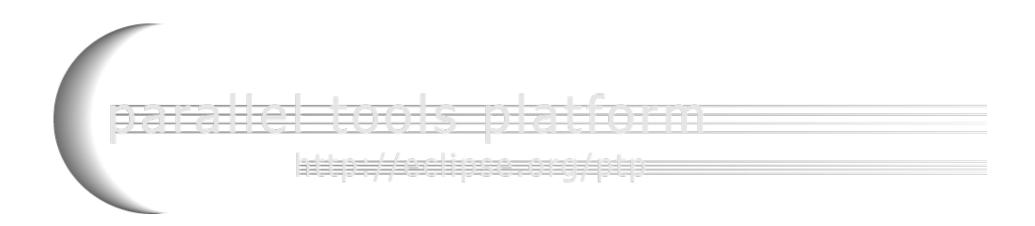

# A New and Improved Eclipse Parallel Tools Platform

Advancing the Development of Scientific Applications

Jay Alameda, NCSA alameda@illinois.edu

Jeff Overbey, NCSA overbey2@illinois.edu

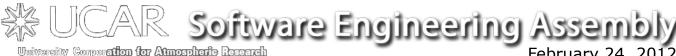

February 24, 2012

Portions of this material are supported by or based upon work supported by the Defense Advanced Research Projects Agency (DARPA) under its Agreement No. HR0011-07-9-0002, the United States Department of Energy under Contract No. DE-FG02-06ER25752 and the SI2-SSI Productive and Accessible Development Workbench for HPC Applications, which is supported by the National Science Foundation under award number OCI 1047956

Based on slides by Greg Watson, Beth Tibbitts, and others

## **Tutorial Outline**

| Time (Tentative) | Module                                 | Topics                                                                                                    |
|------------------|----------------------------------------|----------------------------------------------------------------------------------------------------|
| 8:30-9:00        | 1. Eclipse & PTP<br>Installation       | <ul> <li>◆ Installation of Eclipse and PTP<br/>(can start early as people arrive)</li> </ul>                                                                                               |
| 9:00-9:30        | 2. Introduction & Overview             | <ul> <li>★ Eclipse architecture &amp; organization overview</li> </ul>                                                                                                    |
| 9:30-10:30       | 3. Developing with Eclipse             | <ul> <li>→ Eclipse basics; Creating a new project<br/>from CVS; Local, remote, and<br/>synchronized projects</li> <li>→ Editing C files; MPI Features; Building w/<br/>Makefile</li> </ul> |
| 10:30-10:45      | BREAK                                  |                                                                                                    |
| 10:45-11:45      | 3. Developing with Eclipse (continued) | Continue from before the break  → Resource Managers and launching a parallel app  → Fortran, Refactoring, other Advanced Features                                                          |
| 11:45-12:00      | 4. Wrap-up                             | → NCSA HPC Workbench, Other Tools,<br>website, mailing lists, future features                                                                                                    |

## Module 1: Installation

- → Objective
  - → To learn how to install Eclipse and PTP
- + Contents
  - **→** System Prerequisites
  - → Eclipse Download and Installation of "Eclipse IDE for Parallel Application Developers" – parallel package
  - → Installation Confirmation
  - → Updating the PTP within your Eclipse to the latest release

#### About the Tutorial Installation

- → This tutorial assumes you have Eclipse and PTP preinstalled on your laptop
- ★ If you already have Eclipse installed, go directly to "Starting Eclipse", slide 5
- → If you don't have Eclipse installed, you will need to follow the handouts so that you can catch up with the rest of the class
- → Note: up-to-date info on installing PTP and its pre-reqs is available from the release notes:
  - http://wiki.eclipse.org/PTP/release\_notes/5.0
  - → This information may supersede these slides

### System Prerequisites

- → Local system (running Eclipse)
  - → Linux (just about any version)
  - → Mac OS X (10.5/Leopard or later)
  - → Windows (XP or later)
- → Java: Eclipse requires Sun or IBM Java
  - → Only need Java runtime environment (JRE)
  - → Java 1.6 or higher
    - +Java 1.6 is the same as Java SE 6.0
  - ★ The GNU Java Compiler (GCJ), which comes standard on Linux, will not work!
  - → OpenJDK, distributed with some Linux distributions, has not been tested by us but should work.
  - → See http://wiki.eclipse.org/PTP/installjava

### **Eclipse Packages**

- → The current version of Eclipse (3.7) is also known as Indigo
- ★ Eclipse is available in a number of different packages for different kinds of development
  - → http://eclipse.org/downloads
- ★ With Indigo, there is a new package directly relevant for HPC:
  - → Eclipse IDE for Parallel Application Developers
  - → This is recommended for all new installs

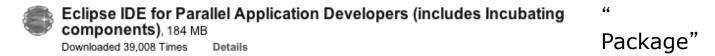

→ Can also add PTP to an existing Eclipse installation

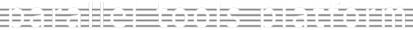

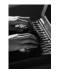

### **Eclipse Installation**

- → Download the Eclipse IDE for Parallel Application Developers package
  - + http://download.eclipse.org
- → Make sure you match the architecture with that of your laptop
- → If your machine is Linux or Mac OS X, untar the file
  - → On Mac OS X you can just double-click in the Finder
- → If your machine is Windows, unzip the file
- → This creates an folder containing the executable as well as other support files and folders

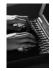

### Starting Eclipse

#### + Linux

From a terminal window, enter "<eclipse\_installation\_path>/eclipse/eclipse &"

#### + Mac OS X

- → From finder, open the folder where you installed
- → Double-click on the application
- → Or launch from a terminal window instead (like Linux)

#### + Windows

- → Open the folder
- → Double-click on the executable

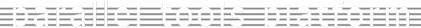

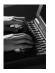

## Specifying A Workspace

- ★ Eclipse prompts for a workspace location at startup time
- → The workspace contains all user-defined data
  - → Projects and resources such as folders and files
  - → The default workspace location is fine for this tutorial

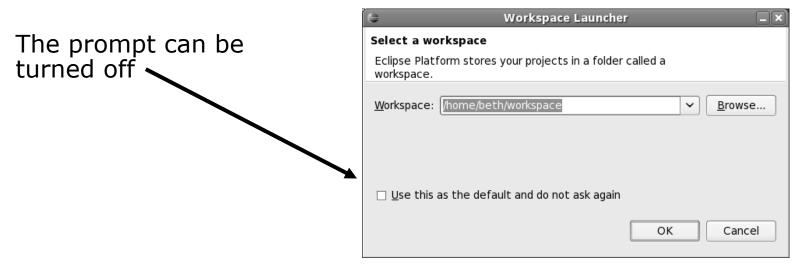

## Eclipse Welcome Page

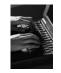

→ Displayed when Eclipse is run for the first time Select "Go to the workbench",

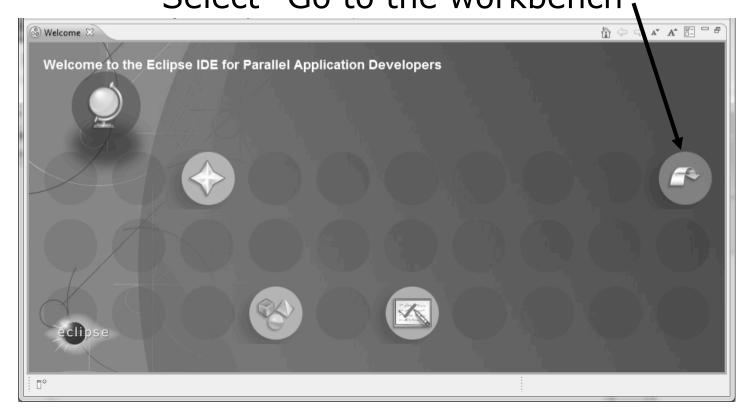

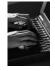

#### Check Installation Details

- → To confirm you have installed OK
  - + Mac:
  - + Others:
- + Choose
- ★ Confirm you have the following installed software

Differs depending on base download

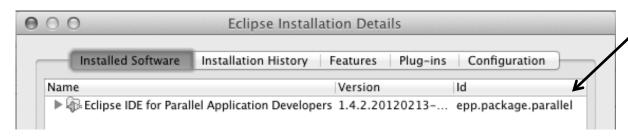

→ Close the dialog:

### Checking for PTP Updates

- ★ From time-to-time there may be newer PTP releases than the Indigo release
  - → Indigo and "Parallel package" updates are released only in Sept and February
- → PTP maintains its own update site with the most recent release
  - → Bug fix releases can be more frequent than Indigo's and what is within the parallel package
- → You must enable the PTP-specific update site before the updates will be found

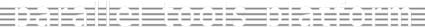

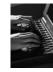

### **Updating PTP**

- → Enable PTP-specific update site
  - + Help>Install New Software...
  - → Click Available Software Sites link

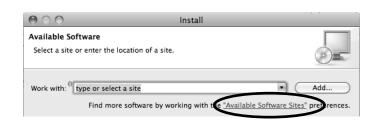

- ★ Ensure this checkbox is selected for the PTP site: http://download.eclipse.org/tools/ptp/updates/indigo
- + Choose **OK**
- + Choose Cancel (to return to Eclipse workbench)
- → Now select Help>Check for updates
  - → If you see "No updates were found"...
  - → It's only because there are no updates in the "Eclipse IDE for Parallel Application Developers"
    - → We will update the PTP within it

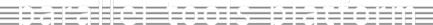

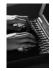

## Updating PTP (2)

- ★ We will get the PTP release that is more recent than what is currently (Nov. 2011) within the parallel package
- **→** Now select **Help>Install New Software...** 
  - → In the Work With: dropdown box, select the PTP update site you confirmed already:

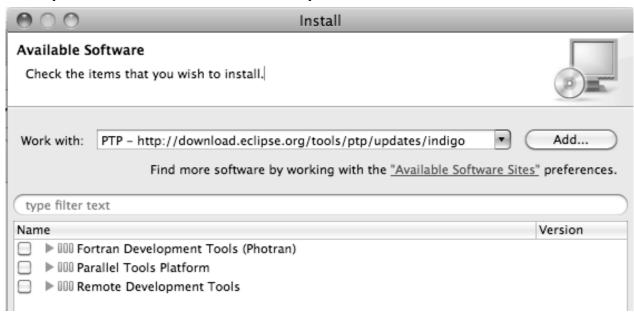

Module 1 1-11

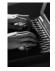

## Updating PTP (3)

- + Quick and dirty:
  - ★ Check everything which updates existing features and adds a few more

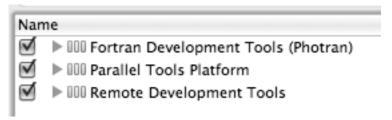

Name

PTP Parallel

PTP Parallel

PTP Parallel

#### → Detailed:

- → Open each feature and check the ones you want to update
- → Icons indicate: Grey plug: already installed and up to date

Double arrow: can be updated

Color plug: Not installed yet

Note: For this tutorial, install GEM and TAU

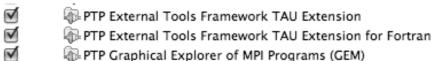

Note: if conference network is slow, consider unchecking:

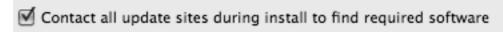

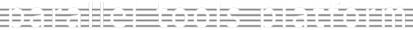

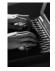

## Updating PTP (4)

- → Select Next to continue updating PTP
- → Select Next to confirm features to install
- → Accept the License agreement and select Finish

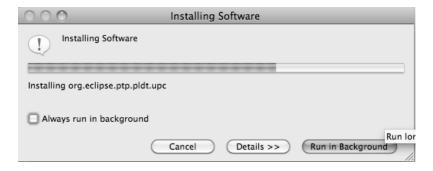

Select Restart Now when prompted

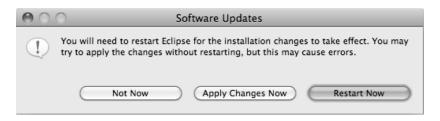

Wait for installation to finish

If conference network is too slow, we have this cached on USB

Module 1 1-13

#### Restart after Install

- ★ If any top-level features are installed... Welcome page informs you of new features installed
- ★ We only updated PTP, so we land back at C/C++ Perspective

... Ready to go!

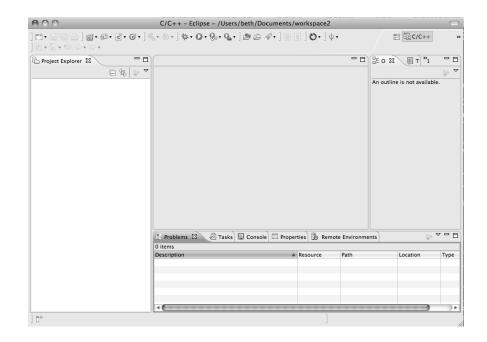

- → Help>About or Eclipse > About Eclipse ... will indicate the release of PTP installed
- → Further Help>Check for Updates will find future updates on the PTP Update site

#### Module 2: Introduction

- + Objective
  - → To introduce the Eclipse platform and PTP
- + Contents
  - → New and Improved Features
  - → What is Eclipse?
  - → What is PTP?

### New and Improved Features

- → More flexible projects
  - → Synchronized projects overcome many problems of remote projects
  - → Allows development when "off-line"
  - → Works with non-C/C++ projects
- → More customizable resource managers
  - → Resource managers can now be added by users
  - → Able to have site-specific configurations
  - → Interactive launch using job schedulers now supported

## New and Improved Features (2)

- → Scalable system/job monitoring
  - → New perspective allows monitoring of systems of virtually any size
  - → View shows location of jobs on cluster
  - ★ Active and inactive jobs views
- → Remote support for performance tools
  - ★ External Tools Framework has been extended to support remote systems
  - → Performance tools such as TAU can now launch and collect data from remote systems

### What is Eclipse?

- ★ A vendor-neutral open-source workbench for multi-language development
- → A extensible platform for tool integration
- → Plug-in based framework to create, integrate and utilize software tools

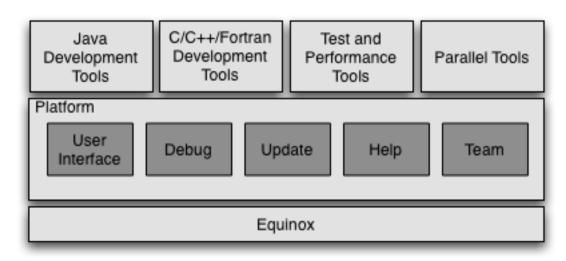

### **Eclipse Features**

- → Full development lifecycle support
- → Revision control integration (CVS, SVN, Git)
- → Project dependency management
- → Incremental building
- ★ Content assistance
- → Context sensitive help
- → Language sensitive searching
- → Multi-language support
- + Debugging

## Parallel Tools Platform (PTP)

- → The Parallel Tools Platform aims to provide a highly integrated environment specifically designed for parallel application development
- → Features include:

★ An integrated development environment (IDE) that supports a wide range of parallel architectures and runtime

systems

→ A scalable parallel debugger

→ Parallel programming tools (MPI, OpenMP, UPC, etc.)

→ Support for the integration of parallel tools

★ An environment that simplifies the end-user interaction with parallel systems

http://www.eclipse.org/ptp

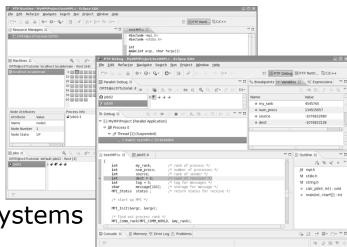

## Eclipse PTP Family of Tools

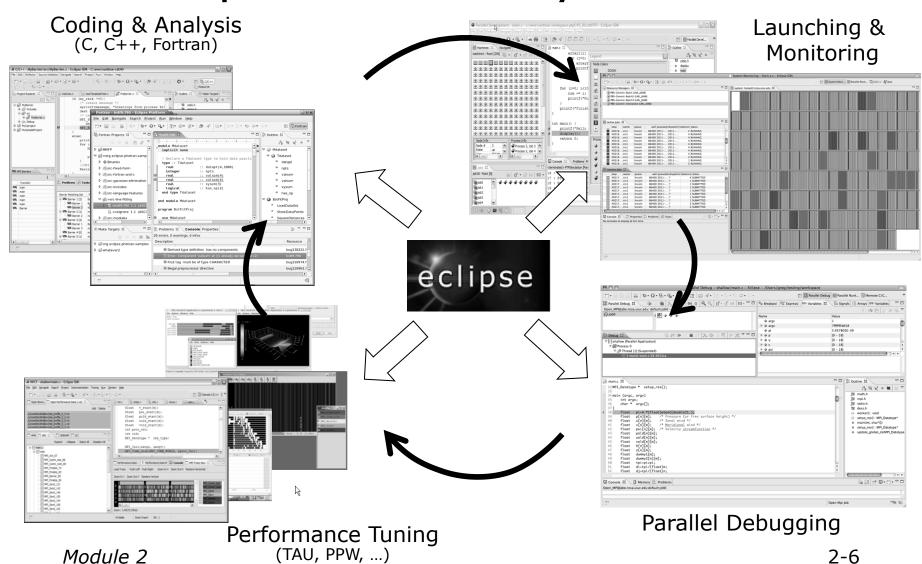

#### Editing/Compiling

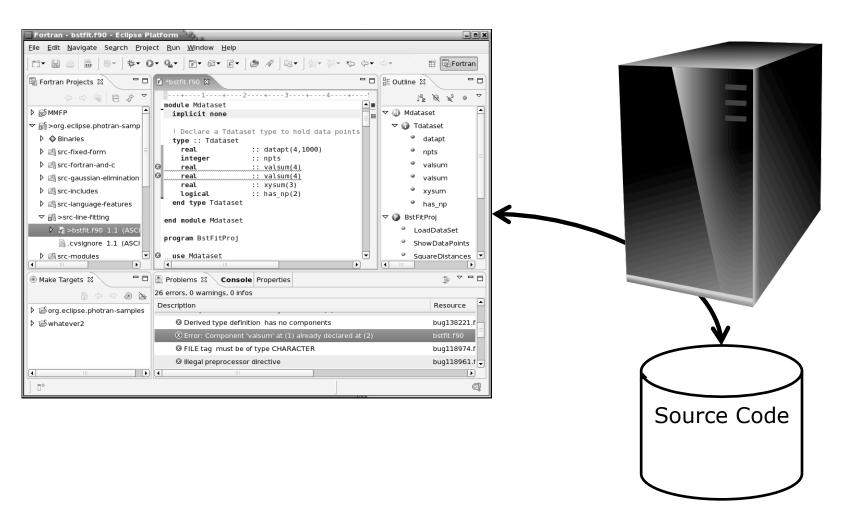

#### Launching/Monitoring

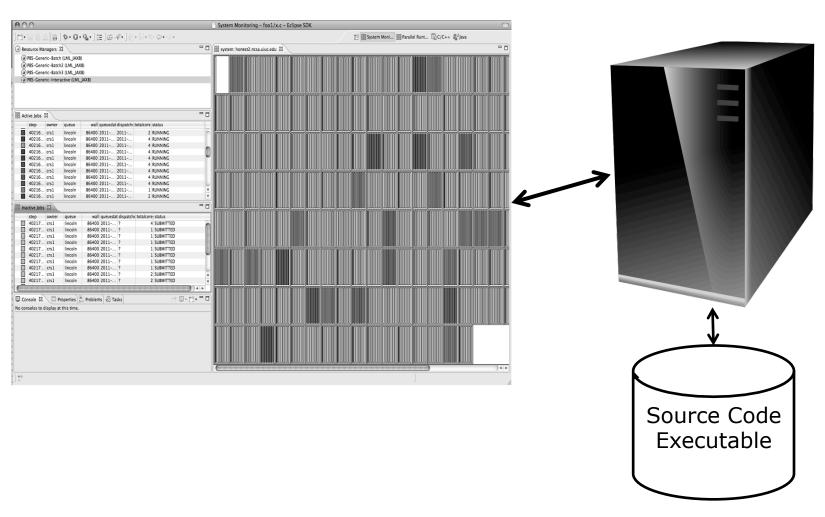

#### Debugging

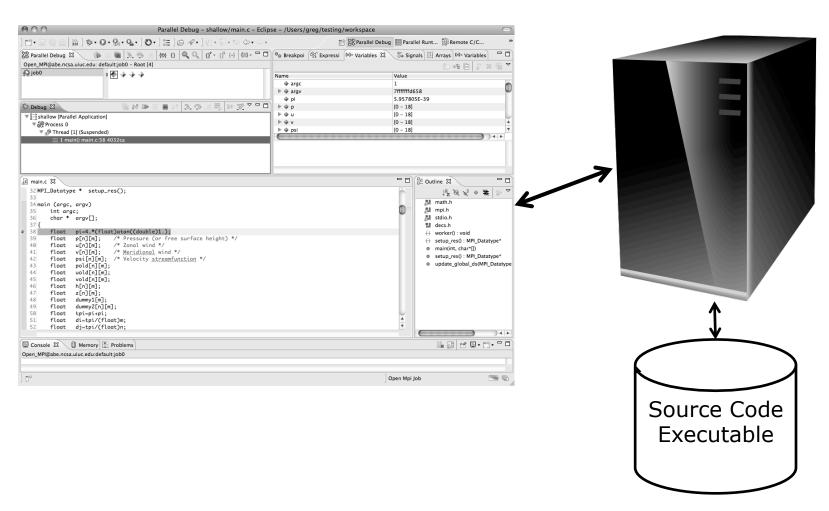

#### Performance Tuning

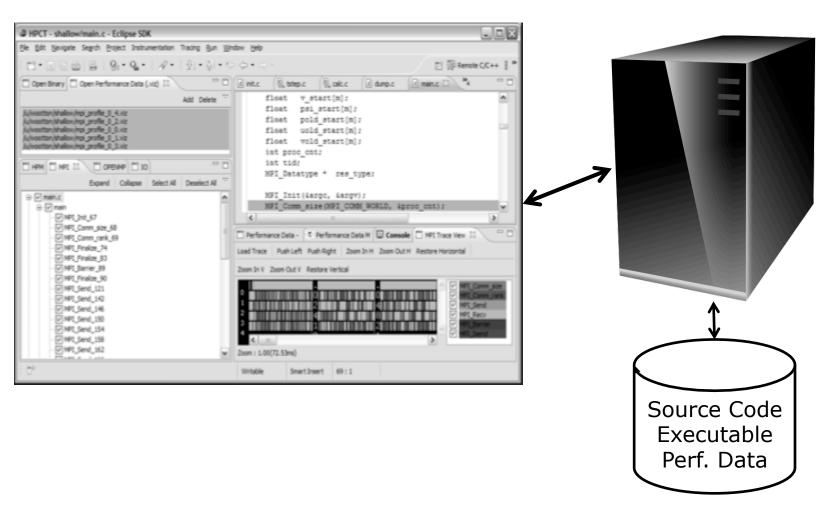

## Module 3: Developing with Eclipse

#### → Objective

- → Learn basic Eclipse concepts: Perspectives, Views, ...
- + Learn about local, remote, and synchronized projects
- + Learn how to create and manage a C project
- → Learn about Eclipse editing features
- → Learn about Eclipse Team features
- → Learn about MPI features
- → Learn how to build and launch an MPI program on a remote system
- → Learn about Fortran projects
- → Learn about searching, refactoring, etc.

#### Contents

- → Basic Eclipse Features (3-2)
- → Projects In Eclipse (3-13)
- ★ Editor Features (3-24)
- → Team Features (3-34)
- → MPI Features (3-40)
- → Synchronizing the Project (3-56)
- → Building the Project (3-62)
- ★ Running: Resource Manager Configuration (3-69)
- ★ Running: Launching a Job(3-82)
- Advanced Features: Searching (3-90)
- → Fortran Specifics (3-99)
- ★ Advanced editing: Code Templates (3-108)
- ★ Refactoring and Transformation (3-113)

## Basic Eclipse Features

*Module 3* 3-2

### **Eclipse Basics**

- ★ A workbench contains the menus, toolbars, editors and views that make up the main Eclipse window
- ★ The workbench represents the desktop development environment
  - ★ Contains a set of tools for resource mgmt
  - → Provides a common way of navigating through the resources
- → Multiple workbenches can be opened at the same time
- → Only one workbench can be open on a workspace at a time

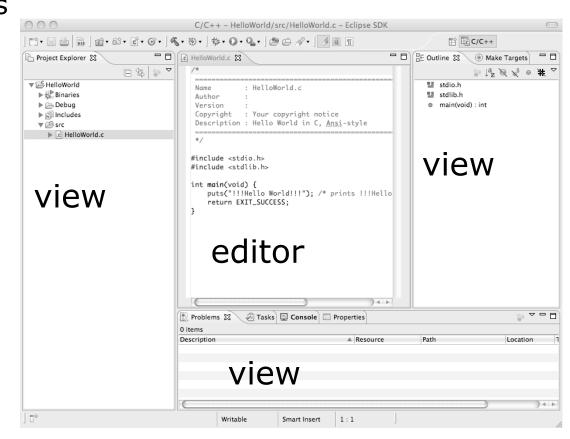

### Perspectives

- → Perspectives define the layout of views and editors in the workbench
- → They are task oriented, i.e. they contain specific views for doing certain tasks:
  - → There is a for manipulating resources
  - + C/C++ Perspective for manipulating compiled code

Workbench

- + **Debug Perspective** for debugging applications
- → You can easily switch between perspectives
- ★ If you are on the Welcome screen now, select "Go to Workbench" now

## Switching Perspectives

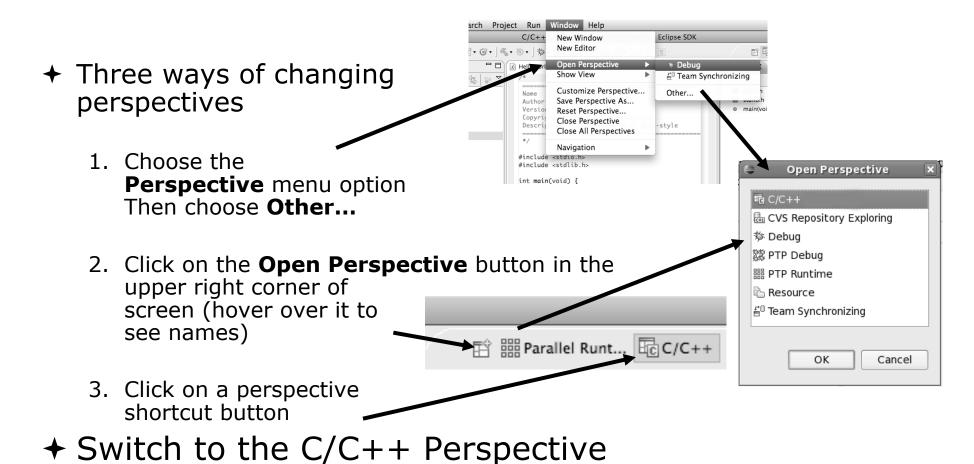

Module 3 3-5

### Which Perspective?

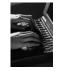

→Which Perspective am in in?
See Title Bar

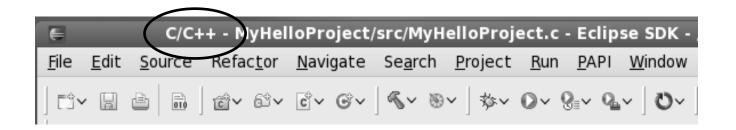

#### **Views**

- ★ The workbench window is divided up into Views
- → The main purpose of a view is:
  - → To provide alternative ways of presenting information
  - → For navigation
  - → For editing and modifying information
- → Views can have their own menus and toolbars
  - → Items available in menus and toolbars are available only in that view
  - → Menu actions only apply to the view
- → Views can be resized

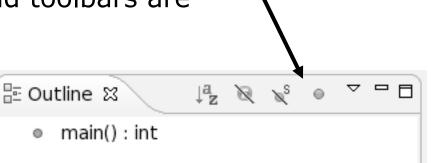

Debug

#include <stdio.h> #include <stdlib.h>

return EXIT\_SUCCESS;

view

### Stacked Views

→ Stacked views appear as tabs

→ Selecting a tab brings that view to the

foreground

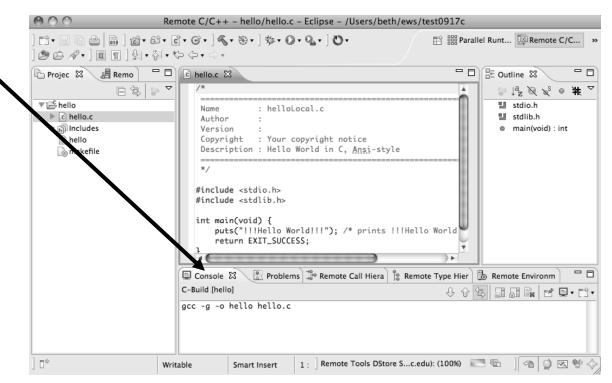

# Expand a View

- → Double-click on a view/editor's tab to fill the workbench with its content;
- → Repeat to return to original size

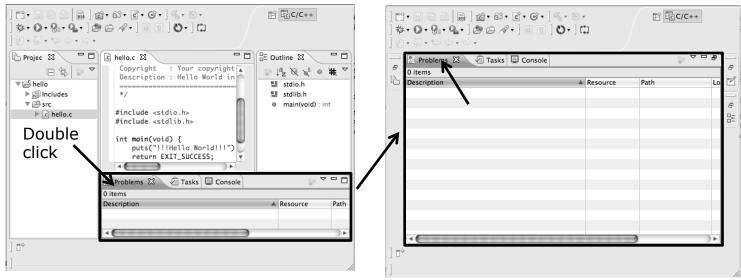

→ Window > Reset Perspective returns everything to original positions

# Help

- → To access help
  - + Help Help Contents
  - + Help Search
  - + Help>Dynamic Help
- + Help Contents provides detailed help on different Eclipse features browser
- ★ Search allows you to search for help locally, or using Google or the Eclipse web site
- → Dynamic Help shows help related to the current context (perspective, view, etc.)

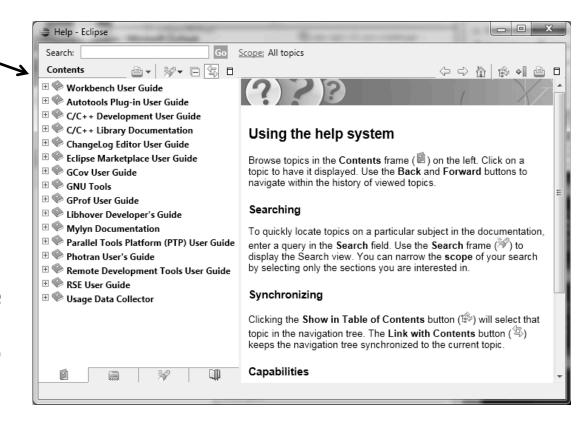

### **Eclipse Preferences**

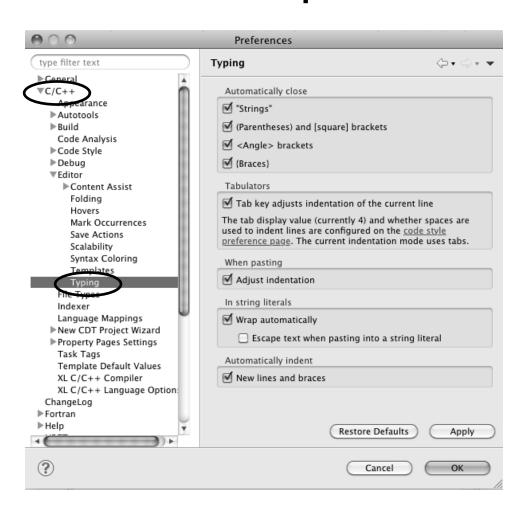

- ★ Eclipse Preferences allow customization of almost everything
- + To open use
  - + Mac:
  - + Others: Window>Preferences...
- → The C/C++ preferences allow many options to be altered
- ★ In this example you can adjust what happens in the editor as you type.

# Preferences Example

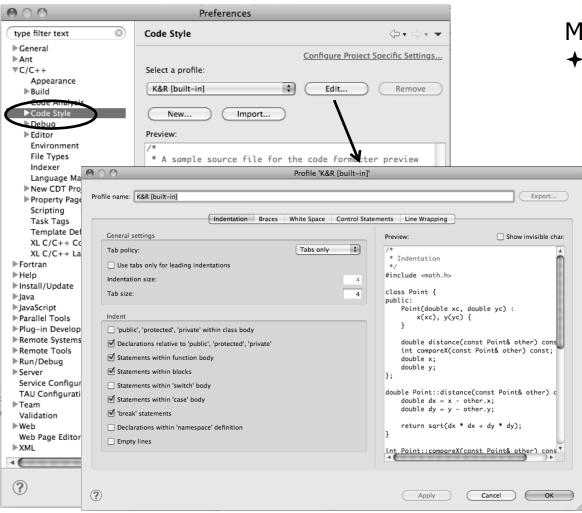

More C/C++ preferences:

- ★ In this example the Code Style preferences are shown
  - → These allow code to be automatically formatted in different ways

# Projects In Eclipse

# **Project Types**

### + Local

→ Source is located on local machine, builds happen locally

### + Synchronized

- → Source is local, then synchronized with remote machine(s)
- → Building and launching happens remotely (can also happen locally)

### + Remote

→ Source is located on remote machine(s), build and launch takes place on remote machine(s)

# Synchronized Projects

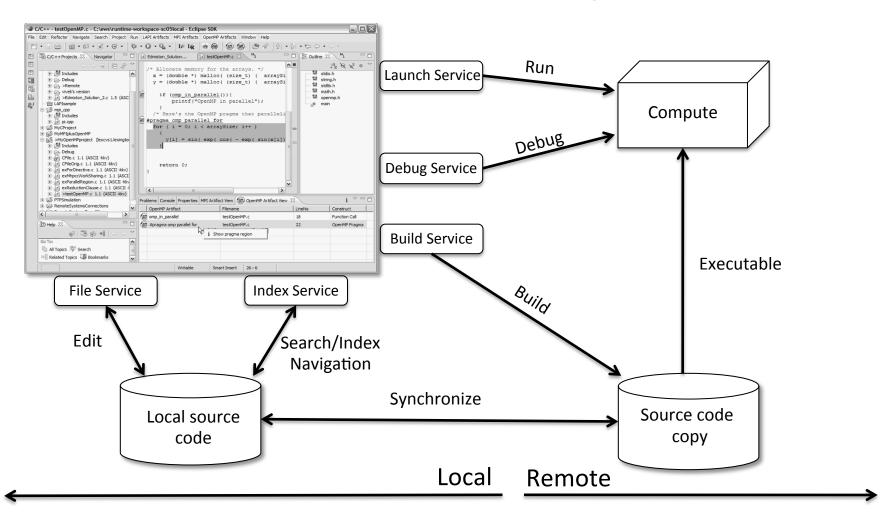

# Remote Projects

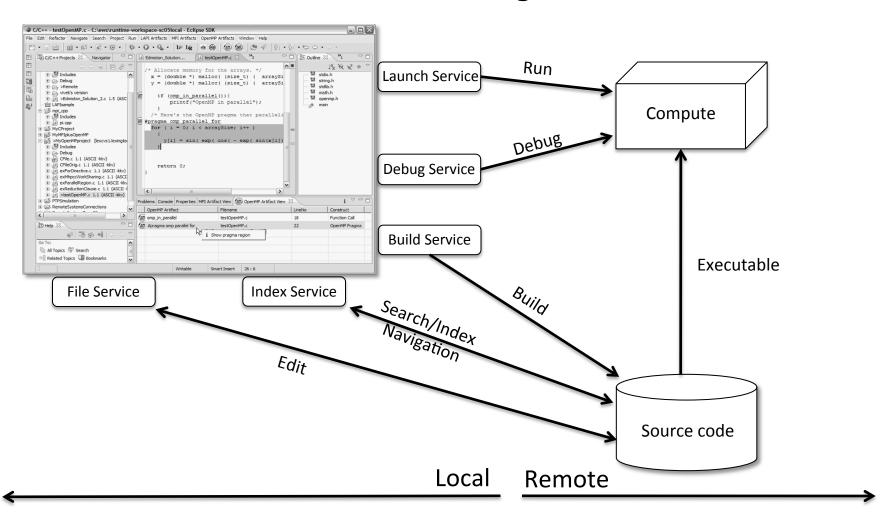

# C, C++, and Fortran Projects Build types

- → Makefile-based
  - → Project contains its own makefile (or makefiles) for building the application
- → Managed
  - ★ Eclipse manages the build process, no makefile required

Parallel programs can be run on local machine or on a remote system

- → MPI (or other runtime) needs to be installed
- ★ An application built locally probably can't be run on a remote machine unless their architectures are the same

# Checking out the project

# Using a Source Code Repository Introduction to Team Features

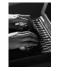

# Importing a Project from CVS

- ★ Switch to Exploring perspective
  - → Window > Open Perspective > Other...
  - → Select CVS Repository Exploring
  - + Select OK

Right click in CVS Repositories
 view and select New>Repository

Location...

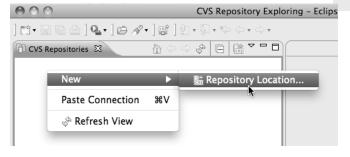

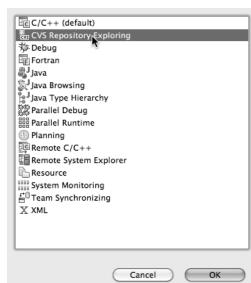

# Add CVS Repository

- → Enter Host: dev.eclipse.org
- Repository path: /cvsroot/tools

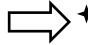

- For anonymous access:
  - + User
  - → No password is required
  - ★ Connection type: pserver (default)
- ★ For authorized access:
  - **→ User**: your userid
  - **→ Password**: your password
  - + Connection type: change to extssh
- **→** Select **Finish**

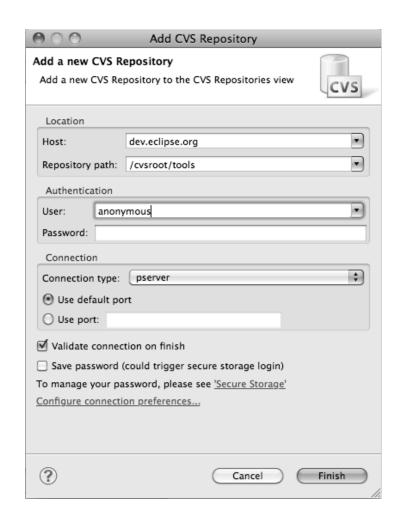

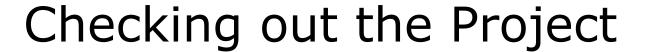

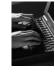

CVS Repository Exploring

라· 및 명 월 ] Q · ] # / 의학 | 첫 · 집 · 박 수 · 수 ·

I :pserver:anonymous@dev.eclipse.org:/cvsroot/tools

- ★ Expand the repository location
- + Expand **HEAD**
- Expand org.eclipse.ptp, doc, and samples
- ★ Right click on shallow-mixed and select Check Out As...

→ On Check Out As dialog, select
Finish
Check Out As

The default of —
"Check out as a project configured using the New Project Wizard" is what we want

Module 3

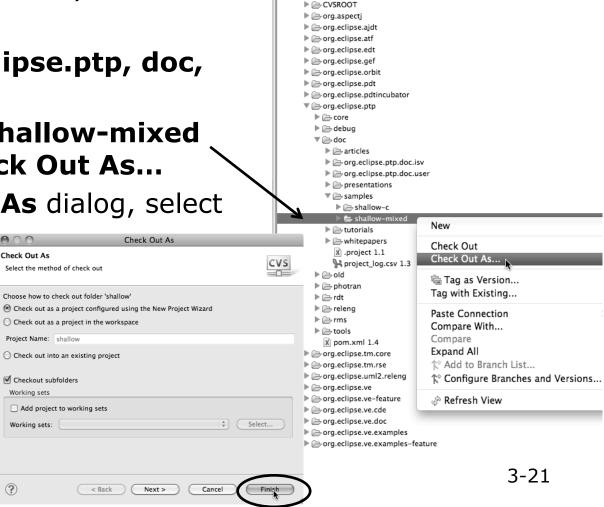

CVS Repositories

▼ ↑ HEAD

# New Project Wizard

000

C Project

Create C project of selected type

Choose file system: | default

Executable (XLF Fortran on Ma

Empty Project - Fortran

■ Demo – Hello World – Fortr

Project name: shallow

✓ Use default location

Empty Project

As project is checked out from CVS, the Wizard helps you configure the Eclipse information to be added to the project

- +Expand
- **+**Select and click on
- **+**Enter shallow as
- → Under expand
  - scroll to the bottom
- Select
- Select a toolchain that matches your system from **Toolchains** 
  - Since we will build/run this on the remote system, choose an appropriate toolchain
  - You may need to uncheck "Show project types and toolchains only if they are supported on the platform"
- Click on **Finish**

(?) < Back Next >

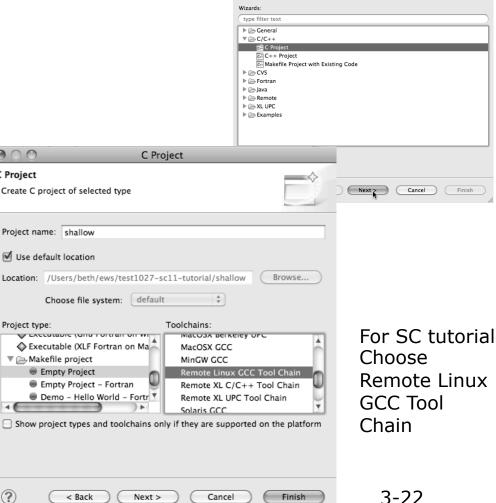

Select a wizard

C Project

Create a new C projec

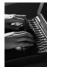

# C/C++ Perspective

★ Switch to the C/C++ Perspective when Prompted

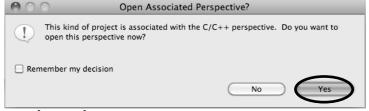

+ You should now see the shallow project in your

workspace

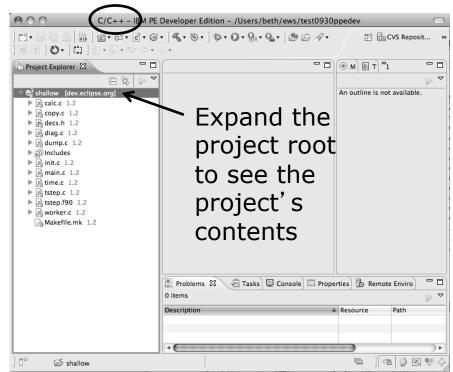

# **Editor Features**

### **Editors**

- ★ An editor for a resource (e.g. a file) opens when you double-click on a resource
- → The type of editor depends on the type of the resource

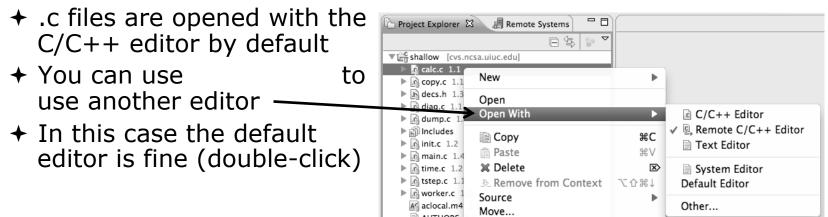

- → Some editors do not just edit raw text
- → When an editor opens on a resource, it stays open across different perspectives
- ★ An active editor contains menus and toolbars specific to that editor

# Saving File in Editor

→ When you change a file in the editor, an asterisk on the editor's title bar indicates unsaved changes

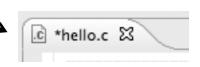

- ★ Save the changes by using Command/Ctrl-S or
- → Undo last change using Command/Ctrl Z

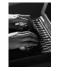

### **Editor and Outline View**

- → Double-click on source file
- ★ Editor will open in main view ———

- → Outline view is shown for file in editor
- ★ Console shows results of build, local runs, etc.

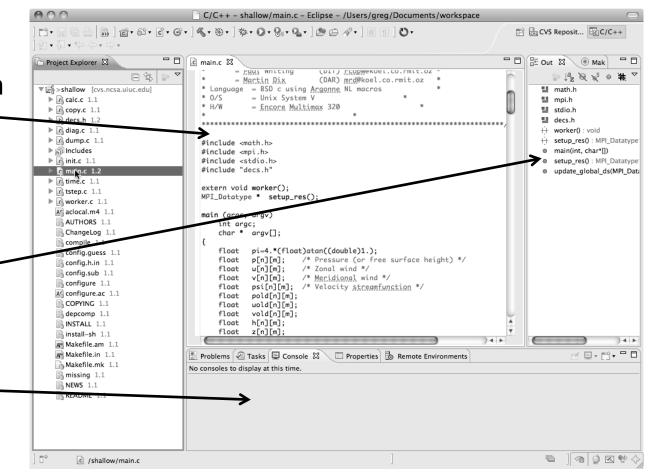

### Source Code Editors & Markers

★ A source code editor is a special type of editor for manipulating source code

★ Language features are highlighted

→ Marker bars for showing

→ Breakpoints

★ Errors/warnings

→ Task Tags, Bookmarks

★ Location bar for navigating to interesting features in the entire file

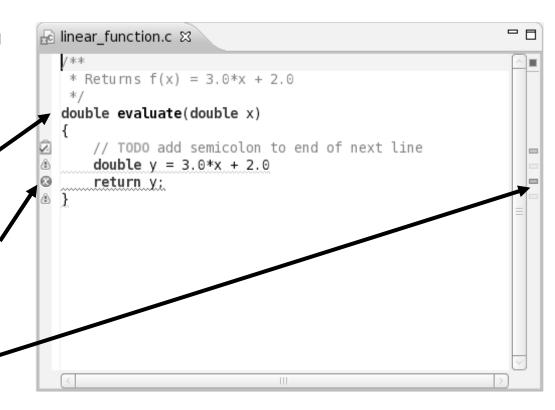

Icons:

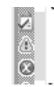

Task tag Warning Error

# Code Analysis (Codan)

→ If you see bug icons in the editor marker bar, they are likely suggestions from Codan

→ Code checkers can flag possible errors, even if

code is technically correct

→ To turn them off, use Preferences

Window > Preferences or Mac: Eclipse > Preferences

### **C/C++ > Code Analysis**

and uncheck all problems

→ Select OK to closePreferences

+To remove icons: Rightmouse on Project > Run C/C++ Code Analysis

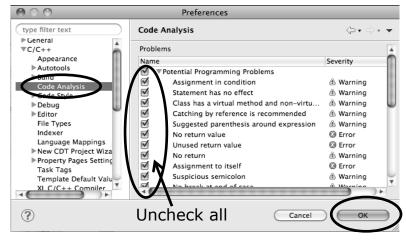

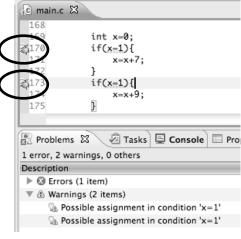

.c hello.c ⊠

### Line Numbers

→ Text editors can show line numbers in the left column

- ★ To turn on line numbering:
  - ★ Right-mouse click in the editor marker bar
  - → Click on Numbers

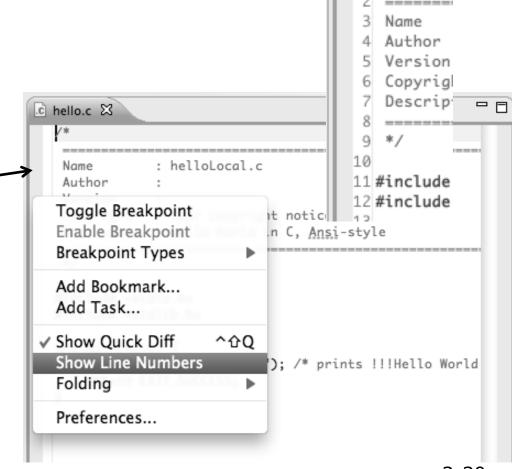

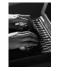

# Navigating to Other Files

- → On demand hyperlink
  - ★ In main.c line 135:
  - → Hold down Command/Ctrl key e.g. on call to initialise
  - → Click on initialise to navigate to its definition in the header file (Exact key combination depends on your OS)
  - ★ E.g. Command/Ctrl and click on initialise
- → Open declaration
  - → Right-click and select Open Declaration will also open the file in which the element is declared
  - ★ E.g. in main.c line 29 right-click on decs.h and select **Open Declaration**

.c main.c 🔀 h decs.h c init.c 129 130 131 132 initialise data structures and construct packets to be sent to workers 133 134 135 initialise(p, u, v, psi, pold, uold, vold, di, dj, z); diag(1, 0. p, u, v, h, z); 136 137 138 for (i = 1; i < proc\_cnt; i++) { 139 for (j = 0; j < n; j++) { .c init.c ⊠ .c main.c 26 #include ath.h> 27 #include 29 void initialise(p, u, v, psi, pold, uold, vold, di, dj, z) 30 float p[n][m]; 31 float u[n][m]; 32 float v[n][m]; 33 float psi[n][m]; Open Declaration Open Type Hierarchy #include <st Open Call Hierarchy H7^ #include <st Quick Outline жo int main(voi Quick Type Hierarchy rld!! puts("!! Explore Macro Expansion return E Toggle Source/Header

Note: may need to left-click before right-click works

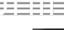

# Content Assist & Templates

- → Type an incomplete function name e.g. get into the editor, and hit ctrl-space
- → Select desired completion value with cursor or mouse

★ Code Templates: type 'for' and Ctrl-space Hit ctrl-space again for code templates

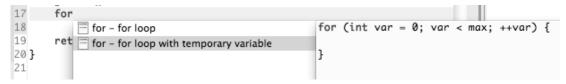

More info on code templates later

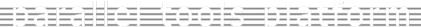

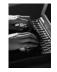

### Inactive code

→ Inactive code will appear grayed out in the CDT editor

```
260 #define VAL
261 #ifdef VAL
262 acopy_one_to_two(VAL, ds, res.indx);
263 #else
264 acopy_one_to_two(res.row, ds, res.indx);
265 #endif
```

```
260 //#define VAL
261 #ifdef VAL
262 acopy_one_to_two(VAL, ds, res.indx);
263 #else
264 acopy_one_to_two(res.row, ds, res.indx);
265 #endif
```

### Team Features

### "Team" Features

- ★ Eclipse supports integration with multiple version control systems (VCS)
  - + CVS, SVN, Git, and others
  - → Collectively known as "Team" services
- → Many features are common across VCS
  - + Compare/merge
  - → History
  - → Check-in/check-out
- → Some differences
  - → Version numbers
  - → Branching

### **CVS** Features

- → Shows version numbers next toeach resource
- → Marks resources that have changed
  - → Can also change color (preference option)
- → Context menu for Team operations
- ★ Compare to latest, another branch, or history
- → Synchronize whole project (or any selected resources)

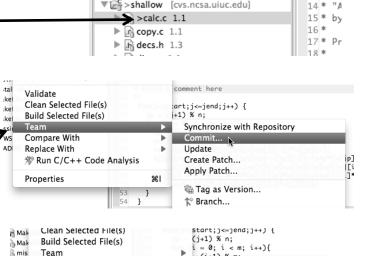

Compare With Replace With

**Properties** 

▶ Init.c 1.2

▶ R time.c 1.2

worker.c 1.2

Module 3

Latest from HEAD

Each Other History...

Another Branch or

+v[jp][i]\*v[jp][i]+v[j][i]

149

150

151

152 153

154

### File Modification

- → Open "calc.c"
- + Add comment at line 40
- + Save file
- → File will be marked to indicate that is has been modified,

```
| 13 * Cc | 14 * "A | 15 * by | 16 * | 17 * Pr | 18 * | 18 * | 18 * | 18 * | 18 * | 18 * | 18 * | 18 * | 18 * | 18 * | 18 * | 18 * | 18 * | 18 * | 18 * | 18 * | 18 * | 18 * | 18 * | 18 * | 18 * | 18 * | 18 * | 18 * | 18 * | 18 * | 18 * | 18 * | 18 * | 18 * | 18 * | 18 * | 18 * | 18 * | 18 * | 18 * | 18 * | 18 * | 18 * | 18 * | 18 * | 18 * | 18 * | 18 * | 18 * | 18 * | 18 * | 18 * | 18 * | 18 * | 18 * | 18 * | 18 * | 18 * | 18 * | 18 * | 18 * | 18 * | 18 * | 18 * | 18 * | 18 * | 18 * | 18 * | 18 * | 18 * | 18 * | 18 * | 18 * | 18 * | 18 * | 18 * | 18 * | 18 * | 18 * | 18 * | 18 * | 18 * | 18 * | 18 * | 18 * | 18 * | 18 * | 18 * | 18 * | 18 * | 18 * | 18 * | 18 * | 18 * | 18 * | 18 * | 18 * | 18 * | 18 * | 18 * | 18 * | 18 * | 18 * | 18 * | 18 * | 18 * | 18 * | 18 * | 18 * | 18 * | 18 * | 18 * | 18 * | 18 * | 18 * | 18 * | 18 * | 18 * | 18 * | 18 * | 18 * | 18 * | 18 * | 18 * | 18 * | 18 * | 18 * | 18 * | 18 * | 18 * | 18 * | 18 * | 18 * | 18 * | 18 * | 18 * | 18 * | 18 * | 18 * | 18 * | 18 * | 18 * | 18 * | 18 * | 18 * | 18 * | 18 * | 18 * | 18 * | 18 * | 18 * | 18 * | 18 * | 18 * | 18 * | 18 * | 18 * | 18 * | 18 * | 18 * | 18 * | 18 * | 18 * | 18 * | 18 * | 18 * | 18 * | 18 * | 18 * | 18 * | 18 * | 18 * | 18 * | 18 * | 18 * | 18 * | 18 * | 18 * | 18 * | 18 * | 18 * | 18 * | 18 * | 18 * | 18 * | 18 * | 18 * | 18 * | 18 * | 18 * | 18 * | 18 * | 18 * | 18 * | 18 * | 18 * | 18 * | 18 * | 18 * | 18 * | 18 * | 18 * | 18 * | 18 * | 18 * | 18 * | 18 * | 18 * | 18 * | 18 * | 18 * | 18 * | 18 * | 18 * | 18 * | 18 * | 18 * | 18 * | 18 * | 18 * | 18 * | 18 * | 18 * | 18 * | 18 * | 18 * | 18 * | 18 * | 18 * | 18 * | 18 * | 18 * | 18 * | 18 * | 18 * | 18 * | 18 * | 18 * | 18 * | 18 * | 18 * | 18 * | 18 * | 18 * | 18 * | 18 * | 18 * | 18 * | 18 * | 18 * | 18 * | 18 * | 18 * | 18 * | 18 * | 18 * | 18 * | 18 * | 18 * | 18 * | 18 * | 18 * | 18 * | 18 * | 18 * | 18 * | 18 * | 18 * | 18 * | 18 * | 18 * | 18 * | 18 * | 18 * | 18 * | 18 * | 18 * | 18 * | 18 * | 18 * | 18 * | 18 * | 18 * | 18 * | 18 * | 18 * | 18 * | 18 * | 18 * | 18
```

```
28 void calcuvzh(jstart,jend,p,u,v,cu,cv,h,z,fsdx,fsdy)
29 int jstart, jend;
30 float p[n][m];
31 float u[n][m];
32 float v[n][m];
33 float cu[n][m];
34 float cv[n][m];
35 float h[n][m];
36 float z[n][m];
37 float fsdx, fsdy;
38 {
39 int i,j,ip,jp;
41 * Added a comment here
43
   for(j=jstart;j<=jend;j++) {
44
       jp = (j+1) \% n;
45
       for (i = 0; i < m; i++){}
46
         ip = (i+1) \% m;
47
         cu[j][ip] = 0.5*(p[j][ip]+p[j][i])*u[j][ip];
48
         cv[jp][i] = 0.5*(p[jp][i]+p[j][i])*v[jp][i];
49
         z[jp][ip] = (fsdx*(v[jp][ip]-v[jp][i])-fsdy*(u[jp][ip]
50
            -u[j][ip]))/(p[j][i]+p[j][ip]+p[jp][ip]+p[jp][i]);
51
         h[j][i] = p[j][i]+0.25*(u[j][ip]*u[j][ip]+u[j][i]*u[j][i]
52
              +v[jp][i]*v[jp][i]+v[j][i]*v[j][i]);
53
```

### **75**000

# View Changes

- Right-click on calc.c and select Compare
   With>Latest from HEAD
- ★ Compare editor will open showing differences between local (changed) file and the original
- → Buttons allow changes to be merged from right to left
- Can also navigate between changes using buttons

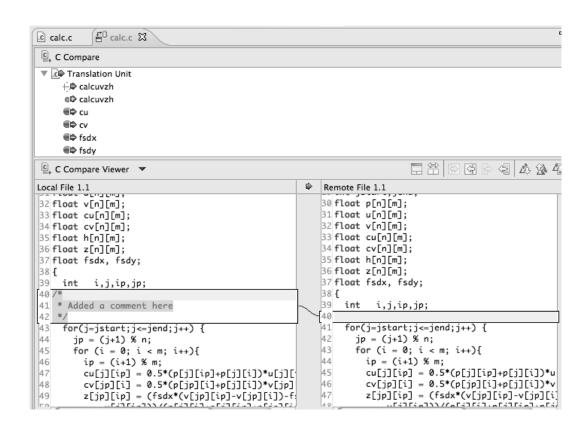

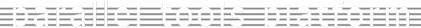

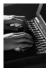

### Revert To The Latest Version

- ★ Right-click on the "shallow" project and select Replace With>Latest from HEAD
- → Review the resources that will be replaced, then click **OK**

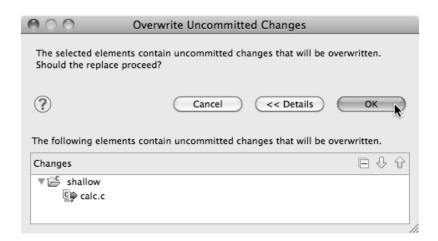

### MPI Features

## MPI-Specific Features

- → PTP's Parallel Language Development Tools (PLDT) has several features specifically for developing MPI code
  - **→** Show MPI Artifacts
  - + Code completion
  - → Context Sensitive Help for MPI
  - → Hover Help
  - → MPI Templates in the editor
  - → MPI Barrier Analysis

### Show MPI Artifacts

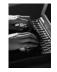

- → In Project Explorer, select a project, folder, or a single source file
  - ★ The analysis will be run on the selected resources
- ★ Select Artifacts
- → Run the analysis by clicking on drop-down menu next to the analysis button

Works on local and remote files

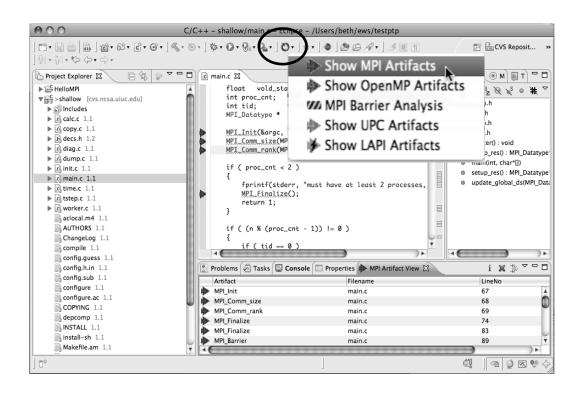

### MPI Artifact View

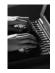

→ Markers indicate the location of artifacts in editor

→ The MPI Artifact View lists the type and location of each artifact

→ Navigate to source code line by double-clicking on the artifact

→ Run the analysis on another file (or entire project!) and its markers will be added to the view

→ Click on column headings to sort

★ Remove markers via x

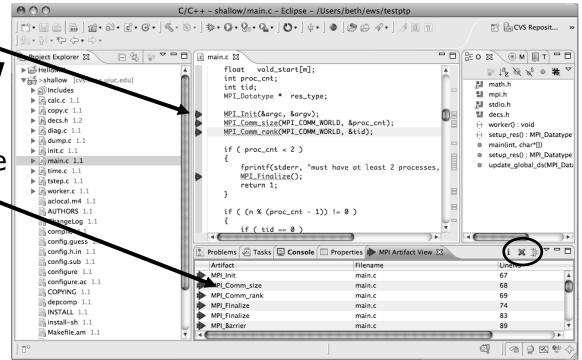

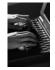

#### MPI Editor Features

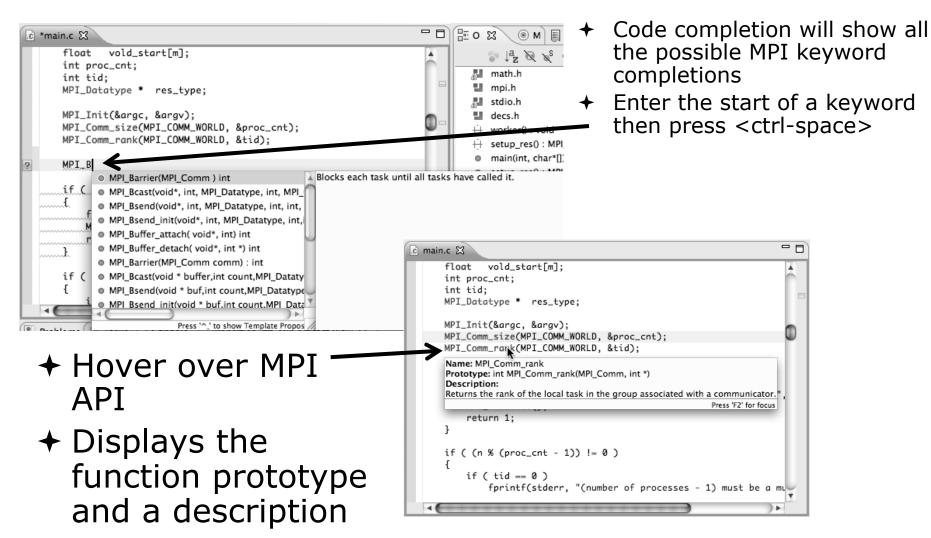

#### Context Sensitive Help

- → Click mouse, then press help key when the cursor is within a function name
  - → Windows: F1 key
  - + Linux: ctrl-F1 key
  - + MacOS X: Help key or Help ➤ Dynamic Help
- → A help view appears (Related Topics) which shows additional information (You may need to click on MPI API in editor again, to populate)
- → Click on the function name to see more information
- Move the help view within your Eclipse workbench, if you like, by dragging its title tab

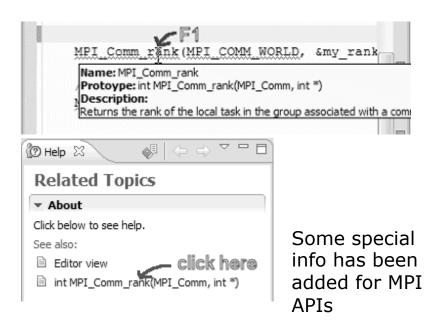

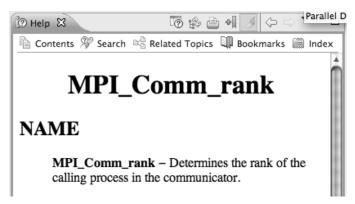

#### **MPI Templates**

+Allows quick entry of common patterns in MPI programming

★ Example: MPI send-receive

★ Expands to a send-receive pattern

→ Highlighted variable names can all be changed at once

★ Type mpi <ctrl-space> <ctrl-space> to see all templates

```
mpi
mpiif - MPI_Init and Finalize

/*
mpisr - MPI Send Receive
```

Add more templates using Eclipse preferences! **C/C++>Editor>Templates** Extend to other common patterns

### MPI Barrier Analysis

## Local files only

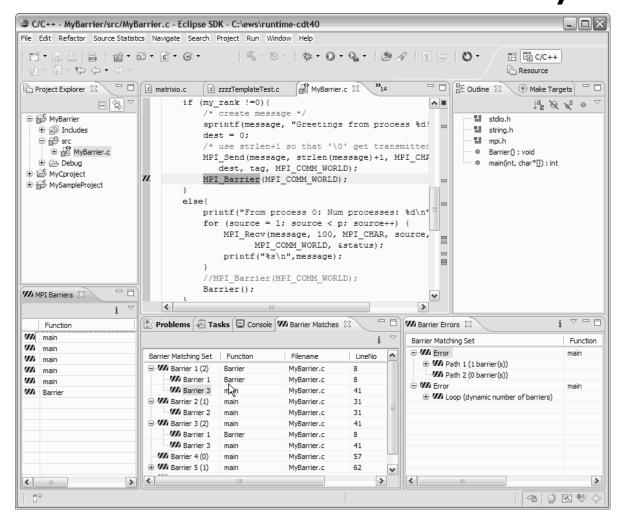

# Verify barrier synchronization in C/MPI programs

Interprocedural static analysis outputs:

- ★For verified programs, lists barrier statements that synchronize together (match)
- ★ For synchronization errors, reports counter example that illustrates and explains the error

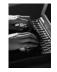

#### MPI Barrier Analysis – Try it

#### Run the Analysis:

★ In the Project Explorer, select the project (or directory, or file) to analyze

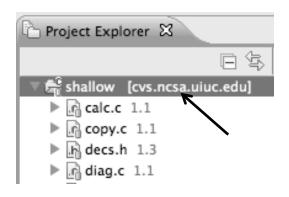

★ Select the MPI Barrier Analysis action in the pulldown menu

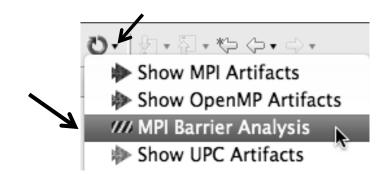

### MPI Barrier Analysis – Try It (2)

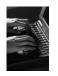

→ No Barrier Errors are found (no pop-up indicating error); Two barriers are found

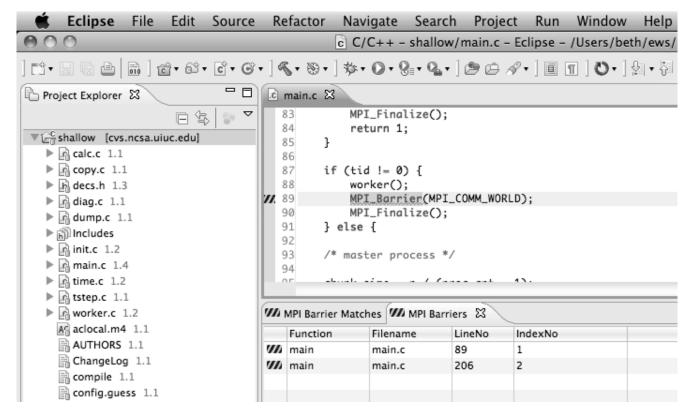

*Module 3* 3-49

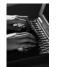

#### MPI Barrier Analysis - views

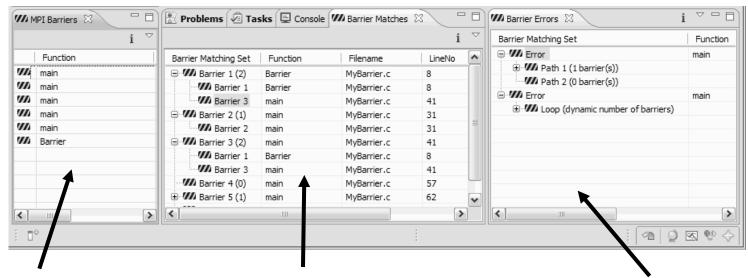

MPI Barriers view

Simply lists the barriers

Like MPI Artifacts view, double-click to navigate to source code line (all 3 views) Barrier Matches view
Groups barriers that
match together in a
barrier set – all
processes must go
through a barrier in the
set to prevent a
deadlock

Barrier Errors view

If there are errors, a counter-example shows paths with mismatched number of barriers

#### **Barrier Errors**

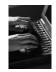

- → Let's cause a barrier mismatch error
- → Open worker.c in the editor by double-clicking on it in Project Explorer
- ★ At about line 125, enter a barrier:
  - + Type MPI\_B
  - → Hit Ctl-space
  - → Select MPI\_Barrier
  - ★ Add communicator arg MPI\_COMM\_WORLD

```
prv = worker[PREV];
           nxt = worker[NEXT];
           jstart = worker[JSTART];
 123
           jend = worker[JEND];
 124
3125
 126
                                                                    Blocks each task until

    MPI_Barrier(MPI_Comm ) int

 127

    MPI_Bcast(void*, int, MPI_Datatype, int, MPI_

 128

    MPI_Bsend(void*, int, MPI_Datatype, int, int,

 129

    MPI_Bsend_init(void*, int, MPI_Datatype, int,

 130

    MPI_Buffer_attach( void*, int) int

 131

    MPI_Buffer_detach( void*, int *) int
```

and closing semicolon

```
124
125 MPI_Barrier(MPI_COMM_WORLD);
126
```

### Barrier Errors (2)

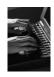

- → Save the file
  - → Ctl-S (Mac Command-S) or File > Save
  - → Tab should lose asterisk indicating file saved

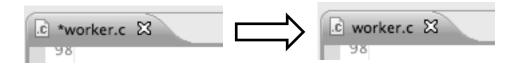

- → Run barrier analysis on shallow project again
  - → Select shallow project in Project Explorer first

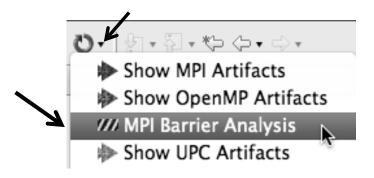

### Barrier Errors (3)

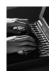

- → Barrier Error is found
- → Hit OK to dismiss dialog

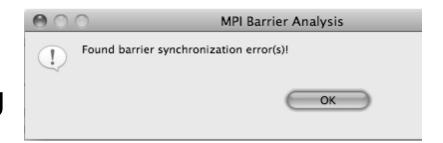

- → Code diverges on line 87
  - → One path has 2 barriers, other has 1

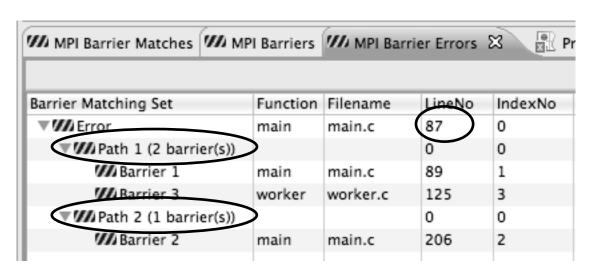

Double-click on a row in Barrier Errors view to find the line it references in the code

#### Fix Barrier Error

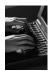

- → Fix the Barrier Error before continuing
- → Double-click on the barrier in worker.c to quickly navigate to it

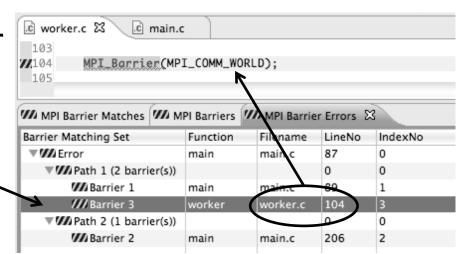

★ Remove the line and save the file -or-

Right mouse on worker.c in Project Explorer and do Replace With > Latest from HEAD

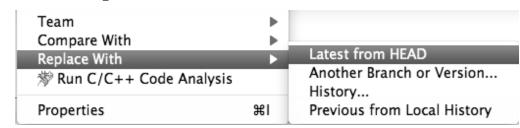

#### Remove Barrier Markers

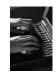

- → Run Barrier Analysis again to remove the error- and/or -
- → Remove the Barrier Markers via the "X" in one of the MPI Barrier views

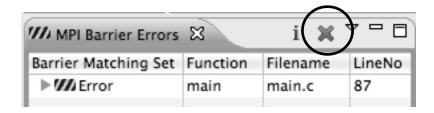

### Synchronizing the Project

*Module 3* 3-56

#### Synchronizing the Project

- → Because we will be running on a remote system, we must also build on that system
- → Source files must be available to build
- → We will use a synchronized project to do this
  - + Only needs to be done once for each project
  - ★ A synchronized project could have been created initially
- → Files are synchronized automatically when they are saved
- ★ A full synchronize is also performed prior to a build

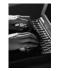

### Converting To Synchronized

- → Select File>New>Other...
- → Open the Remote folder
- ★ Select Convert C/C++ or Fortran Project to a Synchronized Project
- + Click Next>

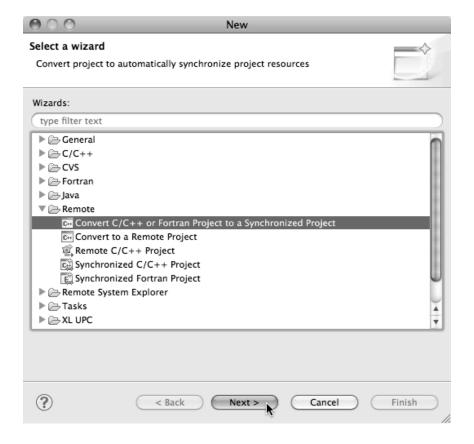

Module 3 3-58

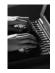

#### Convert Projects Wizard

- → Select checkbox next to shallow
- ★ For Connection:, click on New... Enter as directed:
  - + Target name
  - + **Host** name of remote system
  - + User id and Password
- + Click Finish to close it
- → Back in the **Convert Projects** dialog,
- ★ Enter a directory name in the Location field; select Browse...
  - → Sample: /u/ac/trainXX/shallow
  - Project files will be copied under this directory
- + Click Finish

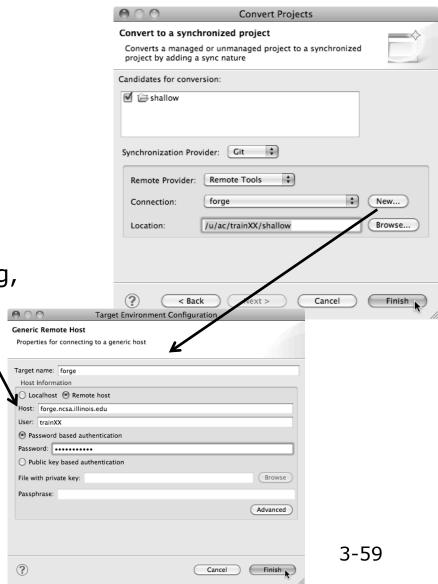

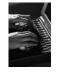

#### Synchronized Project

- → Back in the Project Explorer, decorator on project icon indicates synchronized project
- → Double-+ icon

→ Before sync

▼ [acc shallow [dev.eclipse.org]

→ After sync

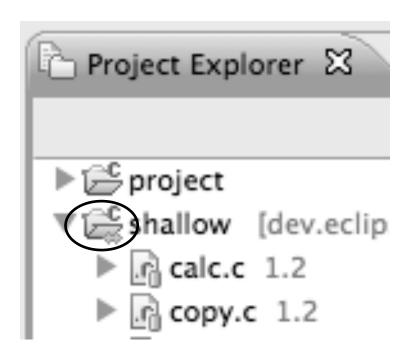

### Set Active Build Configuration

- → The Active build configuration determines which system will be used for both synchronizing and building
- ★ Right-click on the project and select Build
   Configurations>Set Active>Remote (Build on remote machine)

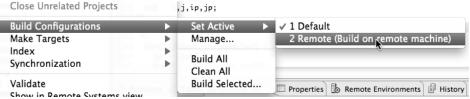

★ The project should synchronize immediately

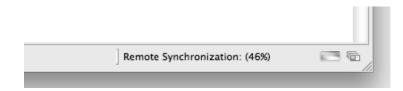

### Building the Project

*Module 3* 3-62

#### Building the Project

★ Select the project in Project Explorer, click on the hammer button to run the build

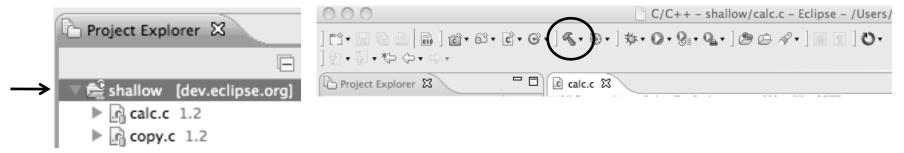

→ By default, the Build Configuration assumes there is a Makefile (or makefile) for the project

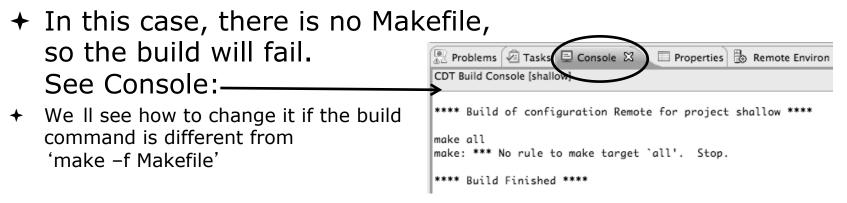

# Fixing the Build Command: Editing Project Properties

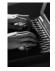

- ★ The build command is specified in the project properties
- Open the properties by right-clicking on shallow and selecting
   Properties (bottom of the context menu list)
- + Click on C/C++ Build
- Uncheck Use default build command
- ★ Enter make -f Makefile.mk in the Build Command field
- Click **OK** to close project properties dialog

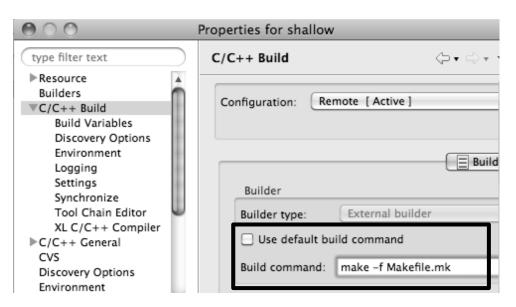

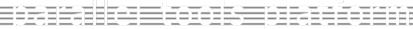

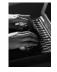

#### Re-Building the Project

- → Click on the <</p>
  → button again to run the build
- → Build output will be shown in the **Console** view

```
Problems Tasks Console Console Remote Environments History

CDT Build Console [shallow]

main.c:97: error: syntax error before ':' token

main.c:97: error: syntax error before ')' token

main.c: At top level:

main.c:212: error: syntax error before "return"

make: *** [main.o] Error 1

**** Build Finished ****
```

★ Exact output depends on your compiler

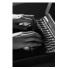

#### **Build Problems**

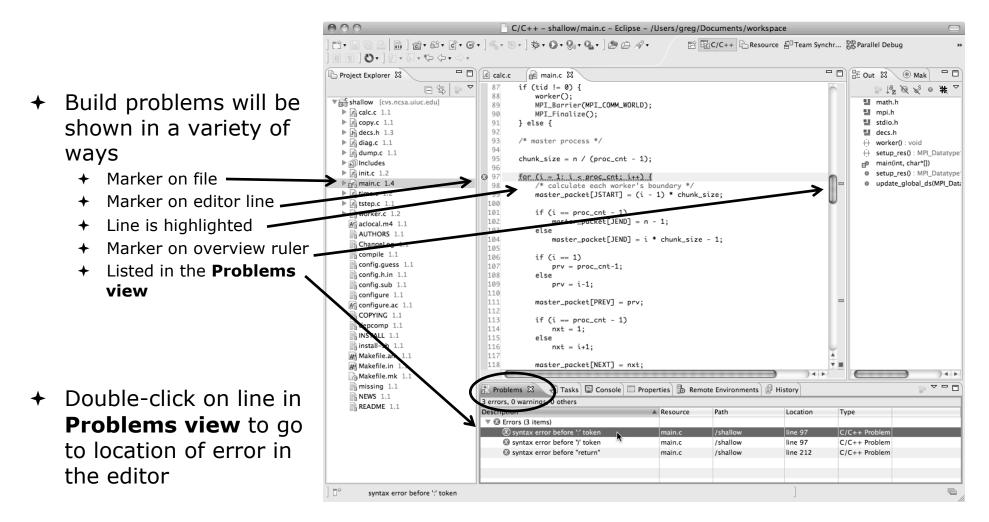

#### Fix Build Problems

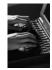

- + Fix errors by changing ':' to ';' on line 97
- → Save the file
- ★ Rebuild by pressing build button
- ★ Error markers have been removed
- → Check console for correct build output

```
h decs.h
                                    © main.c ⊠
            c copy.c
                        c diag.c
                                                  © worker.c
  93
        /* master process */
  94
  95
        chunk_size = n / (proc_cnt - 1);
  97
        for (i = 1; i < proc_cnt; i++) {
  98
             /* calculate each worker's boundary */
  99
             master_packet[JSTART] = (i - 1) * chunk_size;
 100
             if (i == proc_cnt - 1)
 101
 102
                 master_packet[JEND] = n - 1;
 103
 104
                 master_packet[JEND] = i * chunk_size - 1;
🖳 Problems 🔑 Tasks 📮 Console 🔀
CDT Build Console [shallow]
**** Build of configuration Remote for project shallow ****
make -f Makefile.mk all
mpicc -g -c -o main.o main.c
mpicc -g -c -o time.o time.c
mpif90 -q -c -o tstep.o tstep.f90
mpicc -q -c -o worker.o worker.c
mpicc -q -c -o dump.o dump.c
mpicc -g -o shallow calc.o copy.o diag.o init.o main.o time.o tstep.o worker.o dum
**** Build Finished ****
```

#### Forcing a Rebuild

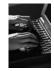

★ If no changes have been made, make doesn't think a build is needed

→ In Project Explorer, Rightmouse on

project, select

Clean Project

Signature | Build Project |
Clean Project |
Refresh | F5 |
Close Project |
Close Unrelated Projects

→ See console

CDT Build Console [shallow]

\*\*\*\*\* Clean-only build of configurat

make -f Makefile.mk clean
rm -f shallow calc.o copy.o diag.o

Problems A Tasks Console & CDT Build Console [shallow]

make -f Makefile.mk all
make: Nothing to be done for `all'.

### Running the Program

### Resource Managers

#### Running the Program

- → Creating a resource manager
- → Starting the resource manager
- → Creating a run configuration
- → Running (launching) the application
- → Viewing the application run

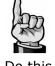

Do this once

Much of the following setup is configuration that you only need to do once: This icon will remind you.

#### Resource Managers

- → PTP uses the term "resource manager" to refer to any subsystem that controls the resources required for launching a parallel job.
- ★ Examples:
  - → Batch scheduler (e.g. LoadLeveler, PBS, SLURM)
  - ★ Interactive execution (e.g. Open MPI, MPICH2, etc.)
- → Each resource manager controls one target system
- → Resource Managers can be local or remote

### Monitoring/Runtime Perspectives

- → Parallel Runtime Perspective
  - → Used for legacy PTP Resource Managers
- **→** System Monitoring Perspective
  - → Used for newer Configurable Resource Managers (since PTP 5.0)
- → Which one is used?

| Resource Manager      | System Monitoring | Parallel Runtime |
|-----------------------|-------------------|------------------|
| IBM LoadLeveler       |                   | V                |
| IBM Parallel Env      |                   | V                |
| MPICH2                |                   | ~                |
| Open MPI              |                   | V                |
| PBS-Batch-Generic     | V                 |                  |
| PBS-Batch-Interactive | V                 |                  |
| Remote Launch         |                   | ·                |
| SLURM                 |                   | V                |

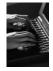

#### Preparing to Launch

- → Setting up a resource manager is done in the System Monitoring perspective
  - → (For PTP 5.0, this applies to PBS)
- → Select Window>Open Perspective>Other...
- → Choose System Monitoring and click OK

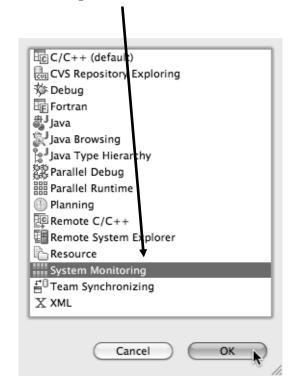

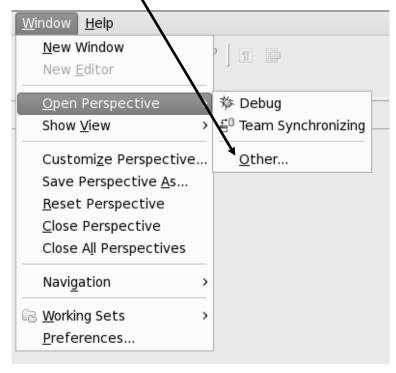

### System Monitoring Perspective

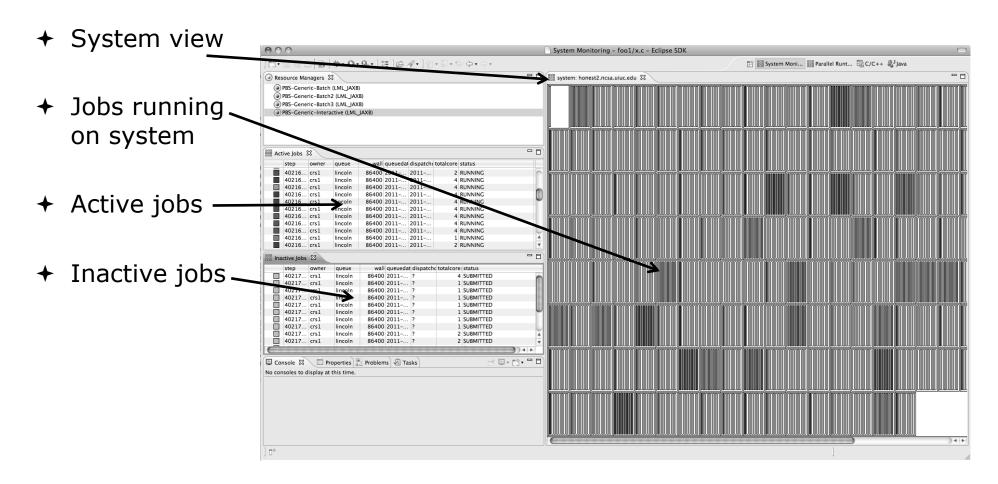

*Module 3* 3-74

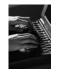

#### **About PTP Icons**

→ Open using legend icon in toolbar

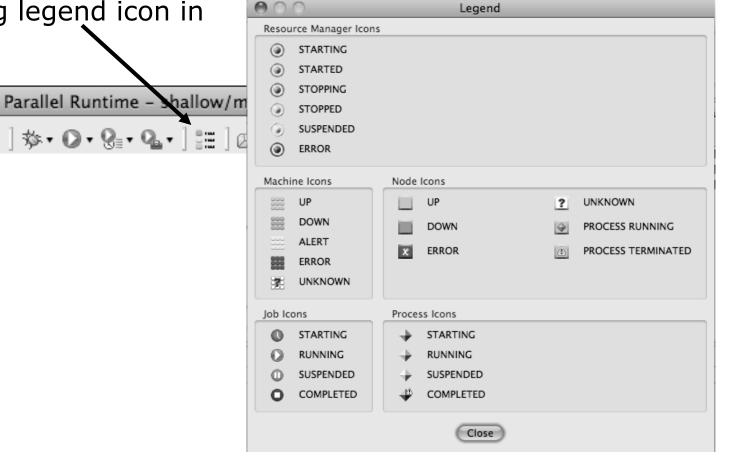

Module 3 3-75

#### Configuring Job Scheduler

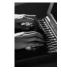

★ Right-click in Resource Managers view and select Add Resource Manager

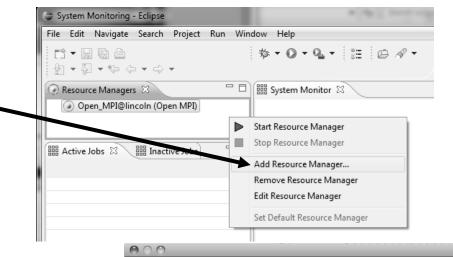

Do this once

★ Choose Resource Manager Type: edu.illinois.ncsa.forge .pbs.batch.openmpi

→ Select Next>

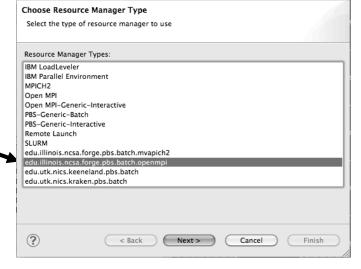

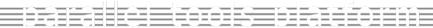

### n

### Configure Control Connection

- → Choose Remote Tools for Remote service provider
- → Choose the remote connection you made previously
- + Click Next> Control Connection configuration Enter connection information Remote Tools Remote service provider: Connection name: forge Advanced Options < Back Finish Next > Cancel

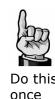

Module 3 3-77

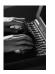

once

### Configure Monitor Connection

 Keep default Monitor Connection (same as Control Connection), click Next

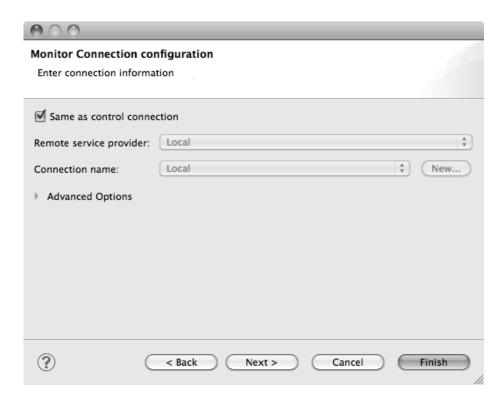

Module 3 3-78

### Common Configuration

- ★ Keep default name
- → Can automatically start Resource Manager (leave unselected today)
- + Click Finish

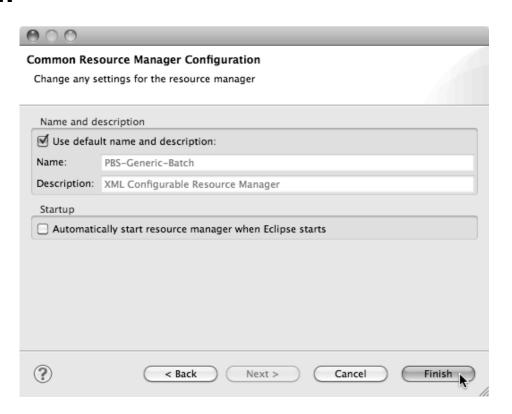

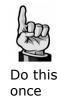

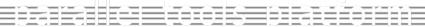

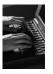

### Starting the Resource Manager

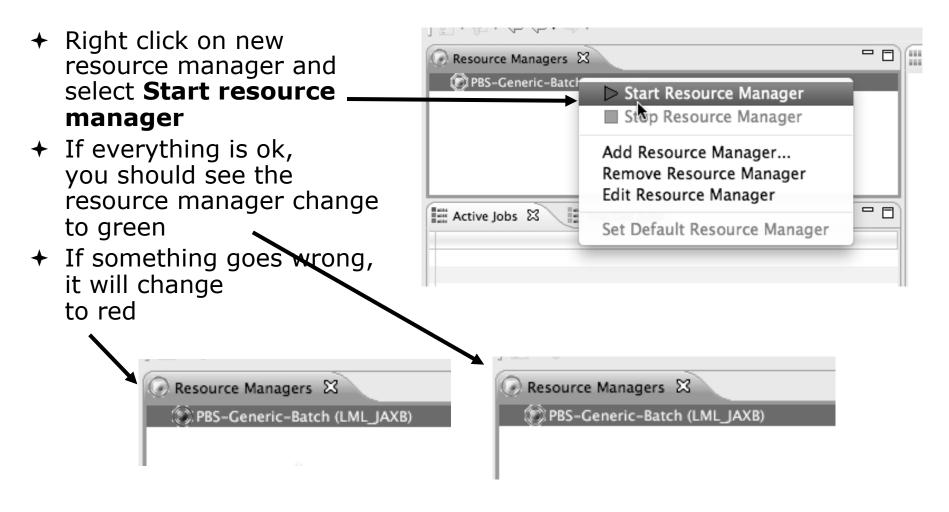

Module 3

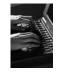

### System Monitoring

forge.ncsa.illinois.edu

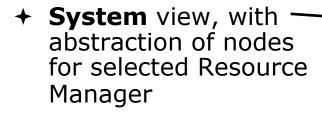

- ★ Active and inactive jobs
- Hover over node in
   System view to see job running on node in
   Active Jobs view
- Hold mouse button down on a job in Active Jobs view to see where it is running in System view

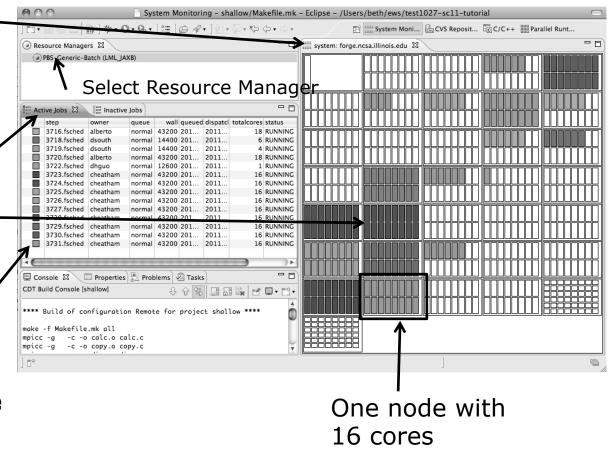

Module 3

3-81

# Running the Program (Launching a Job)

### Create a Run Configuration

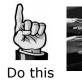

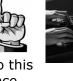

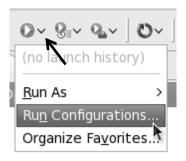

Open the run configuration dialog Run Configurations...

**→** Select **Parallel Application** 

Select the **New** button

Or, just double-click on **Parallel Application** to create a new one

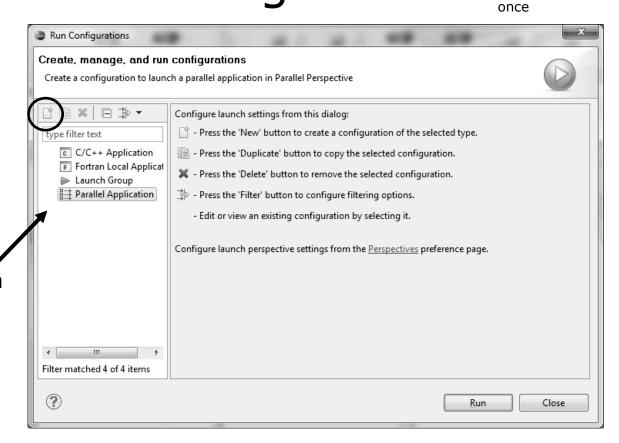

Depending on which flavor of Eclipse you installed, you might have more choices in Application types

Note: we sometimes interchange the terms "Run Configuration" and "Launch Configuration"

### Complete the Resources Tab

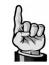

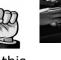

Do this once

- Enter a name for this run configuration, e.g. "shallow-pbs-batch"
- → In Resources tab, select the PBS resource manager you just created (edu.illinois.ncsa.forge....)
- Select the destination queue debug
- The MPI Command field allows this job to be run as an MPI job
  - + Choose mpirun
- Enter the resources needed to run this job
  - Use 1 nodes, 4 cores (MPI tasks)

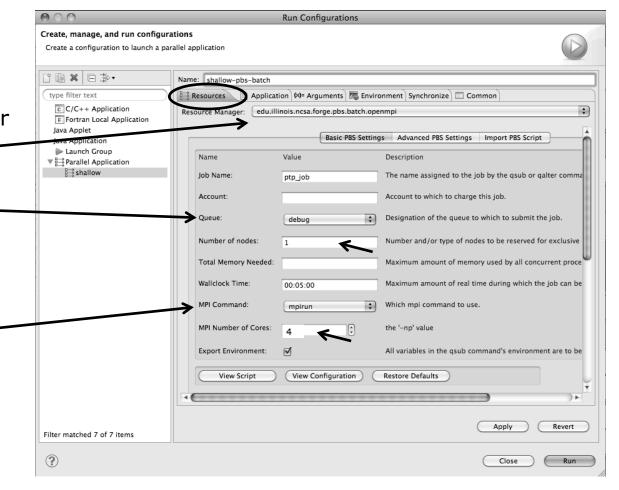

Module 3

3-84

### Complete the Application Tab

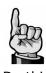

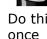

- Select the Application tab
- Choose the Application program by clicking the Browse button and locating the executable on the remote machine
  - → Use the same "shallow" executable
- Select Display output from all processes in a console view
- Click Run to submit the application to the job scheduler

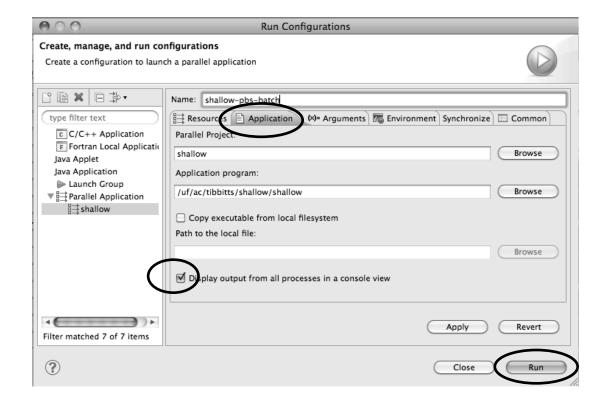

### Job Monitoring

- → Job initially appears in "Inactive Jobs", then in "Active Jobs", then returns to Inactive on completion
- ★ This short-running program may not run long enough to appear in "Active Jobs"
- Status refreshes
   automatically every 60 sec
   Or force refresh with menu
- After status = COMPLETED, Can view output or error by right clicking on job, selecting appropriate output

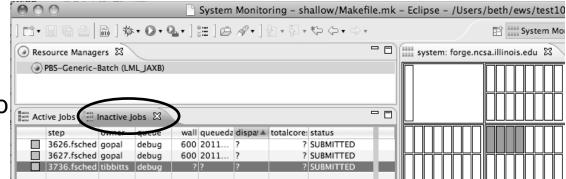

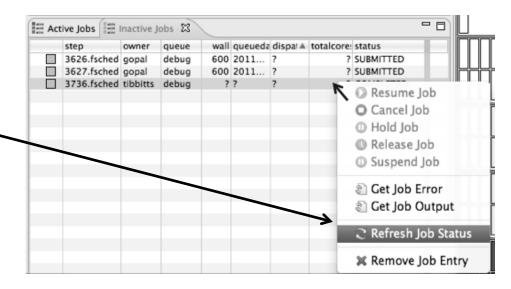

Module 3

3-86

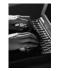

### Job Output

- After status = COMPLETED, Can view output or error by right clicking on job, selecting appropriate output
- → Output/Error info shows in Console View

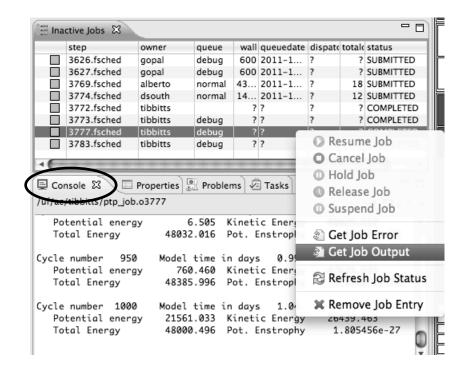

### Building before Run

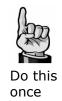

- ★ If projects build prior to launch, you can turn it off.
  - ★ Go into Preferences>Run/ Debug and click on Launching.
  - Uncheck "Build (if required) before launching"
  - → Should be set by default now

To bring up **Preferences** dialog, use Window>Preferences or Mac: Eclipse>Preferences

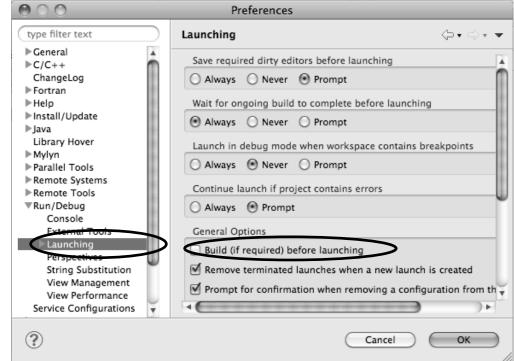

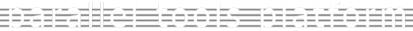

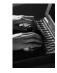

### Exercise

- → Start with your 'shallow' project
- → Create and start Resource Manager
- → Build; Run shallow
- **→** See results
- → Change something
  - + Change m and n in decs.h
- → Rebuild and re-run

Module 3

### Advanced Features

Searching Fortran Refactoring

# Searching

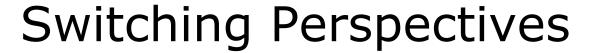

arch Project Run Window Help

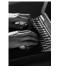

★ Switch to C/C++ Perspective one of three ways:

1. Choose the **Window>Open Perspective** menu option
Then choose **Other...** 

2. Click on the **Open Perspective** button in the upper right corner of screen (hover over it to see names)

3. Click on a perspective shortcut button

Customize Perspective... Save Perspective As... Reset Perspective... Close Perspective style Close All Perspectives Navigation **Open Perspective** int main(void) { 晒 C/C++ degree CVS Repository Exploring 🌣 Debug 鍵 PTP Debug ₩ PTP Runtime Resource 🖆 Team Synchronizing 함 뺆 Parallel Runt... [타 C/C++ Cancel

Eclipse SDK

### Find/Replace within Editor

- → Simple Find within editor buffer
- → Ctrl-F (Mac: Command-F)

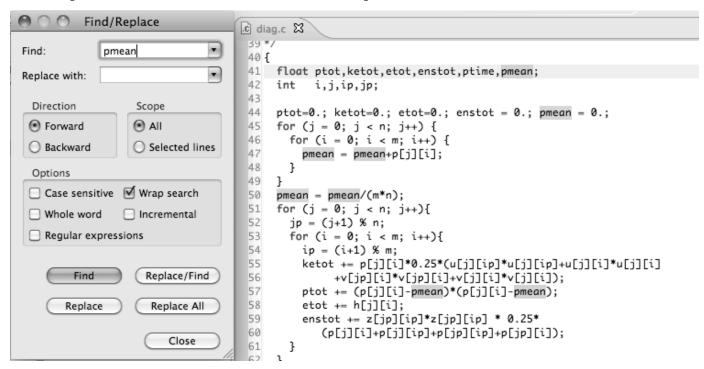

### Mark Occurrences

(C/C++ Only)

- → Double-click on a variable in the CDT editor
- → All occurrences in the source file are highlighted to make locating the variable easier
- → Alt-shift-O to turn off (Mac: Alt-Cmd-O)

```
□ diag.c 🔀
    float ptot, ketot, etot, enstot, ptime, pmean;
     int i,j,ip,jp;
44 ptot=0.; ketot=0.; etot=0.; enstot = 0.; pmean = 0.;
45 for (j = 0; j < n; j++) {
      for (i = 0; i < m; i++) {
         pmean = pmean+p[j][i];
 48
 49 }
 50 pmean = pmean/(m*n);
51 for (j = 0; j < n; j++){
       jp = (j+1) \% n;
       for (i = 0; i < m; i++){}
 54
         ip = (i+1) \% m;
 55
         ketot += p[j][i]*0.25*(u[j][ip]*u[j][ip]+u[j][i]*u[j][i]
 56
              +v[jp][i]*v[jp][i]+v[j][i]*v[j][i]);
```

### Language-Based Searching

(C/C++ and Fortran)

Search Project Window

Search...

File...

Text

C/C++...

Fortran...

Ctrl+H

 "Knows" what things can be declared in each language (functions, variables, classes, modules, etc.)

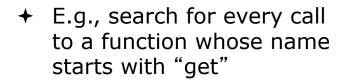

★ Search can be project- or workspace-wide

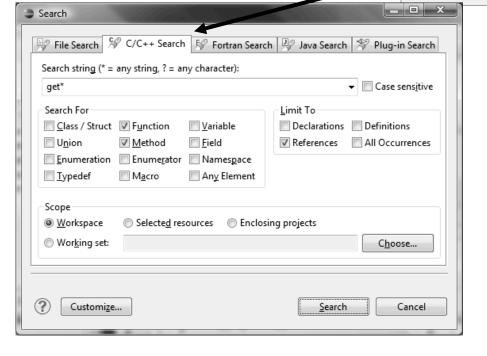

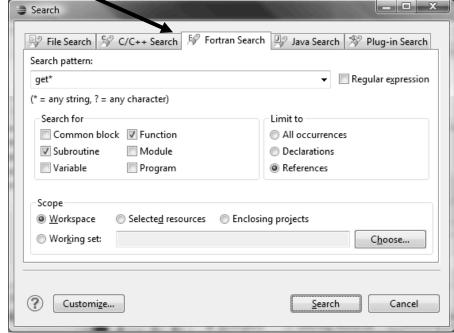

Module 3

3-95

# Find References

(C/C++ and Fortran)

- → Finds all of the places where a variable, function, etc., is used
  - → Right-click on an identifier in the editor
  - + Click **References** ► or **References** ►

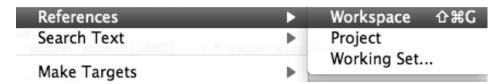

→ Search view shows matches

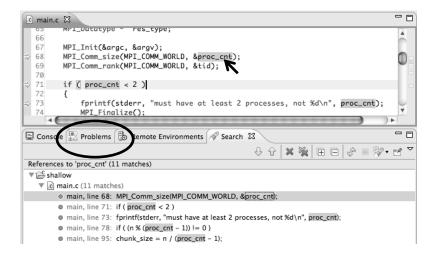

### Open Declaration

(C/C++ and Fortran)

- → Jumps to the declaration of a variable, function, etc., even if it's in a different file
- → Left-click to select identifier
- → Right-click on identifier
- Click Open Declaration
- → C/C++ only:
  Can also Ctrl-click
  (Mac: Cmd-click) on an identifier to "hyperlink" to its declaration

```
.c main.c ⊠
  134
  135
         initialise(p, u, v, psi, pold, uold, vold, di, dj, z);
  136
         diag(1, 0., p, u, v, h, z);
  137
                                   Undo Undo
                                                                ₩Z
  138
         for (i = 1; i < proc_cnt
  139
                                   Revert File
  140
                 copy_two_to_one
                                    Save
                                                                #S
  141
                 MPI_Send(&p_star
  142
                    MPI_COMM_WORK
                                   Open Declaration
                                                                  F3
  143
                                  Open Type Hierarchy
                                                                  F4
  144
                acopy_two_to_one
                                  Open Call Hierarchy
  145
                MPI_Send(&u_sta
                                                              H7^
                               Goes to its declaration
                               in copy.c
c main.c
              .c copy.c ⊠
      bcopy(src[column], dest[column], sizeof(src[column]));
 60 }
 61
 62 acopy_two_to_one(twodim,onedim,column)
             twodim[n][m];
 63 float
 64 float
             onedim[m];
 65 int column:
```

Module 3

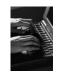

### Search - Try It!

- 1. Find every call to in Shallow.
- 2. In worker.c, on line 42, there is a declaration float p[n][m].
  - a) What is m (local? global? function parameter?)
  - b) Where is m defined?
  - c) How many times is m used in the project?
- 3. Find every function whose name contains the word time

## Fortran Specifics

### **Project Properties**

- ★ Right-click Project
- → Select Properties...

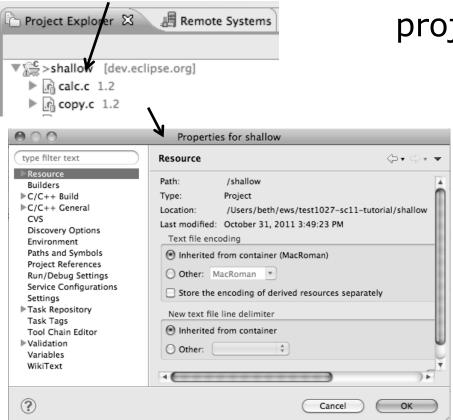

→ Project properties are settings that can be changed for each project

- ★ Contrast with workspace preferences, which are the same regardless of what project is being edited
  - → e.g., editor colors
  - → Set in Window→ Preferences(on Mac, Eclipse→ Preferences)
  - ★ Careful! Dialog is very similar

### Converting to a Fortran Project

→ Are there categories labeled Fortran General and Fortran Build in the project properties?

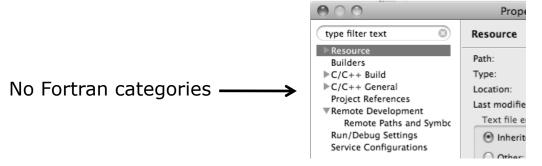

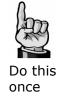

- → If not, the project is not a Fortran Project
  - → Switch to the Fortran Perspective
  - → In the Project Explorer view, right-click on the project, and click Convert to Fortran Project
  - + Don't worry; it's still a C/C++ project, too ▼ \$\overline{\mathbb{M}} > \shallow

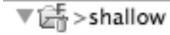

★ Every Fortran project is also a C/C++ Project

Module 3

### **Project Location**

How to tell where a project resides?

 ★ In the project properties dialog, select the Resource category

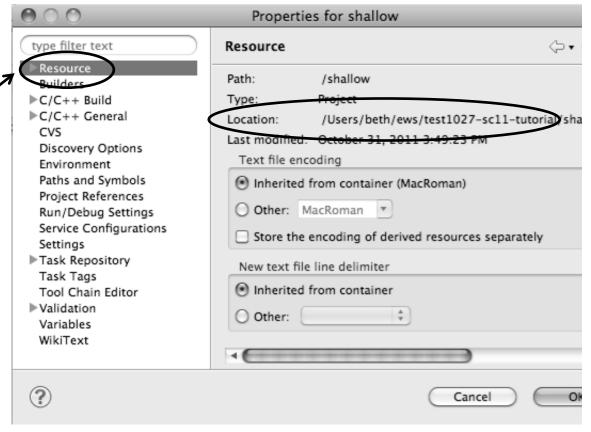

### **Error Parsers**

★ Are compiler errors not appearing in the Problems view?

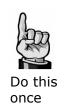

- → Make sure the correct error parser is enabled
- → In the project properties, navigate to
  C++ Build ➤ Settings or Fortran Build ➤ Settings
- → Switch to the Error Parsers tab
- → Check the error parser(s) for your compiler(s)

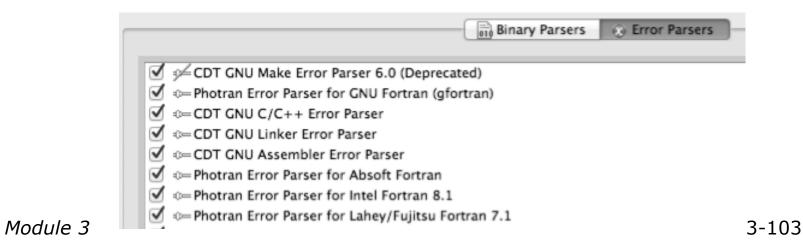

### Fortran Source Form Settings

- ★ Fortran files are either free form or fixed form; some Fortran files are preprocessed (#define, #ifdef, etc.)
  - → Source form determined by filename extension
  - → Defaults are similar to most Fortran compilers:

```
Fixed form:
                                                     .f77
                      .fix
                                             .ftn
                              .for
                                      .fpp
Free form:
              .f08
                      .f03
                              .f95
                                      .f90
                                                     < unpreprocessed
              .F08
                      .F03
                              .F95
                                      .F90
                                                      < preprocessed
```

★ Many features will not work if filename extensions are associated with the wrong source form (outline view, content assist, search, refactorings, etc.)

### Fortran Source Form Settings

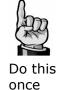

- ★ In the project properties, select
   Fortran General ►
   Source Form
- → Select source form for each filename extension
- + Click OK

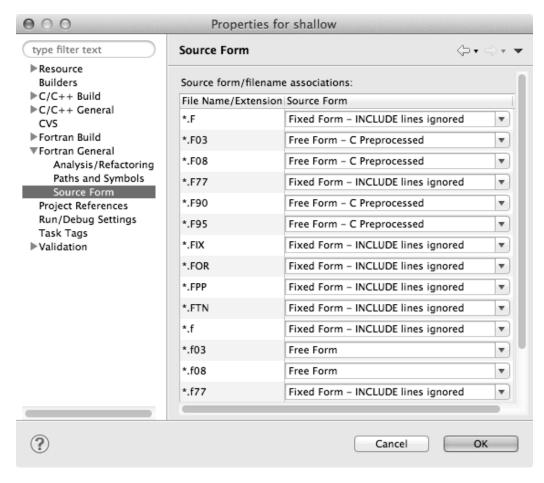

### **Enabling Fortran Advanced Features**

- → Some Fortran features are
- → Must be explicitly enabled
  - ★ In the project properties dialog, select Fortran General ➤ Analysis/Refactoring
  - ★ Click Enable Analysis/ Refactoring
  - → Close and re-open any Fortran editors
- → This turns on the "Photran Indexer"
  - → Turn it off if it's slow

by default

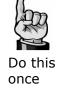

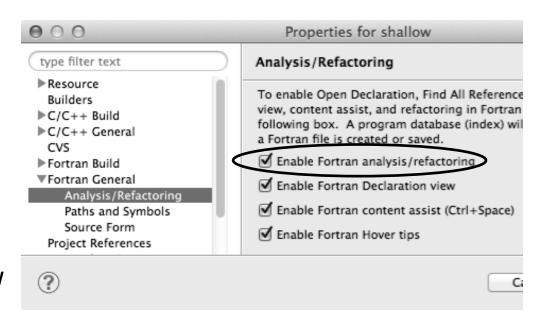

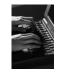

### Project Properties - Try It!

- 1. Convert shallow to a Fortran project
- 2. Make sure errors from the GNU Fortran compiler will be recognized
- 3. Make sure \*.f90 files are treated as "Free Form" which is unpreprocessed
- 4. Make sure search and refactoring will work in Fortran

# Advanced Editing Code Templates

### Code Templates

(C/C++ and Fortran)

- → Auto-complete common code patterns
  - → For loops/do loops, if constructs, etc.
  - → Also MPI code templates
- → Included with content assist proposals (when Ctrl-Space is pressed)
  - ★ E.g., after the last line in tstep.f90, type "sub" and press Ctrl-Space
  - → Press **Enter** to insert the template

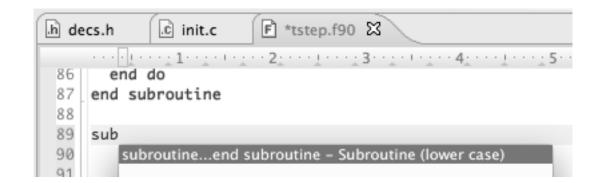

### Code Templates (2)

(C/C++ and Fortran)

★ After pressing enter to insert the code template, completion fields are highlighted

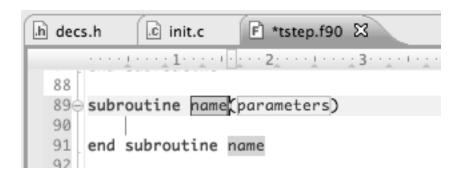

- → Press Tab to move between completion fields
- → Changing one instance of a field changes all occurrences

Module 3

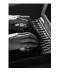

### Advanced Editing – Try It!

- → Open tstep.f90 and retype the last loop nest
  - → Use the code template to complete the do-loops
  - → Use content assist to complete variable names

### **Custom Code Templates**

(Fortran)

**+** Customize code templates in **Window** ► **Preferences** ► **Fortran** ► **Templates** 

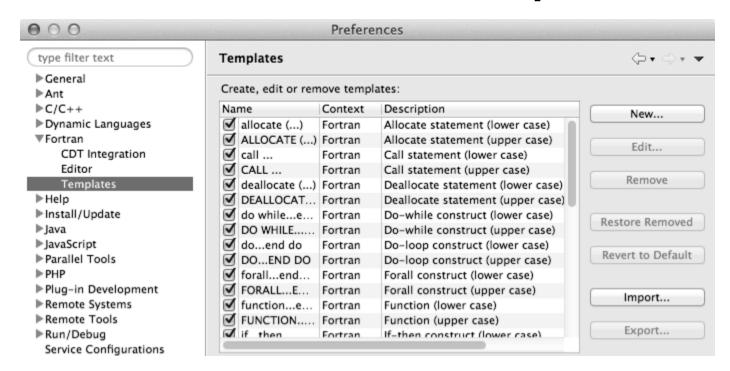

→ Can import/export templates to XML files

Module 3

# Refactoring and Transformation

### Refactoring

(making changes to source code that don't affect the behavior of the program)

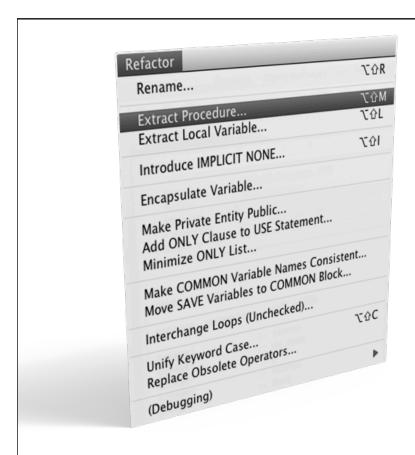

- ★ Refactoring is the research motivation for Photran @ Illinois
  - → Illinois is a leader in refactoring research
  - \* "Refactoring" was coined in our group (Opdyke & Johnson, 1990)
  - ★ We had the first dissertation... (Opdyke, 1992)
  - ...and built the first refactoring tool...
     (Roberts, Brant, & Johnson, 1997)
  - → ...and first supported the C preprocessor (Garrido, 2005)
  - → Photran's agenda: refactorings for HPC, language evolution, refactoring framework
- → Photran 7.0: 31 refactorings

### Refactoring Caveats

- → Photran can only refactor free form code that is preprocessed
  - → Determined by Source Form settings

(recall from earlier that these are configured in

**Project Properties: Fortran General ▶ Source Form**)

| <b>✓</b> | Free Form, Unpreprocessed: |    |      | .f08 | .f03 | .f95 | .f90 |
|----------|----------------------------|----|------|------|------|------|------|
| ×        | Free Form, Preprocessed:   |    |      | .F08 | .F03 | .F95 | .F90 |
| *        | Fixed Form:                | .f | .fix | .for | .fpp | .ftn | .f77 |

- → Refactor menu will be empty if
  - ★ Refactoring not enabled in project properties (recall from earlier that it is enabled in Project Properties: Fortran General ► Analysis/Refactoring)
  - → The file in the active editor is fixed form
  - → The file in the active editor is preprocessed

#### Rename Refactoring

(also available in Fortran)

- ★ Changes the name of a variable, function, etc., including every use (change is semantic, not textual, and can be workspace-wide)
- → Only proceeds if the new name will be legal (aware of scoping rules, namespaces, etc.)

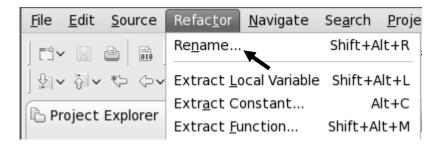

- → Switch to C/C++ Perspective
- → Open a source file
- ★ In the editor, click on a variable or function name
- In Java (Murphy-Hill et al., ICSE 2008):

| Refactoring             | Uses    | Percentage |
|-------------------------|---------|------------|
| Rename                  | 179,871 | 74.8%      |
| Extract Local Variable  | 13,523  | 5.6%       |
| Move                    | 13,208  | 5.5%       |
| Extract Method          | 10,581  | 4.4%       |
| Change Method Signature | 4,764   | 2.0%       |
| Inline                  | 4,102   | 1.7%       |
| Extract Constant        | 3,363   | 1.4%       |
| (16 Other Refactorings) | 10,924  | 4.5%       |

- **+** Select menu item **Refactor ▶ Rename** 
  - +Or use context menu
- ★ Enter new name

Module 3

#### Rename in File

(C/C++ Only)

- → Position the caret over an identifier.
- → Press Ctrl-1 (Command-1 on Mac).
- ★ Enter a new name. Changes are propagated within the file as you type.

```
© worker.c ⊠
306 time_unload(prv,nxt,tu_my_id,
        int prv;
 307
308
        int nxt;
 309
        int tu_my_id;
310
        int jstart;
 311
        int jend;
312
        float
                dvdt[n][m];
313 {
        neighbour_send(nxt, tu_my.
314
315
        neighbour_receive(prv, tu.
316 }
 317
 318 /*
 319 this is a general purpose fun-
320 */
 321 neighbour_send(ns_neighbour,n:
        int ns_neighbour;
 322
 323
        int ns_my_id;
        int ns_rec_id;
 324
```

#### **Extract Function Refactoring**

(also available in Fortran - "Extract Procedure")

- → Moves statements into a new function, replacing the statements with a call to that function
- → Local variables are passed as arguments

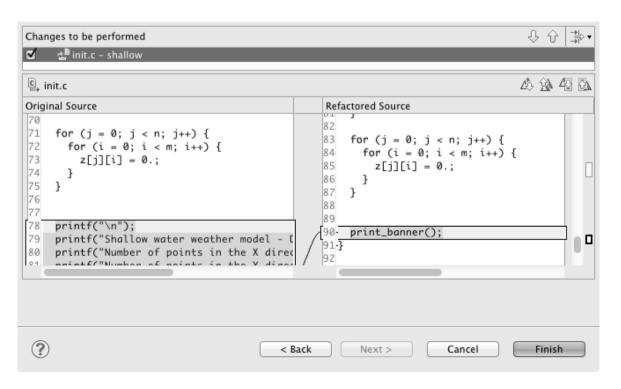

- → Select a sequence of statements
- → Select menu itemRefactor ►Extract Function...
- ★ Enter new name

#### Introduce Implicit None Refactoring

- ★ Fortran does not require variable declarations (by default, names starting with I-N are integer variables; others are reals)
- ★ This adds an IMPLICIT NONE statement and adds explicit variable declarations for all implicitly declared variables

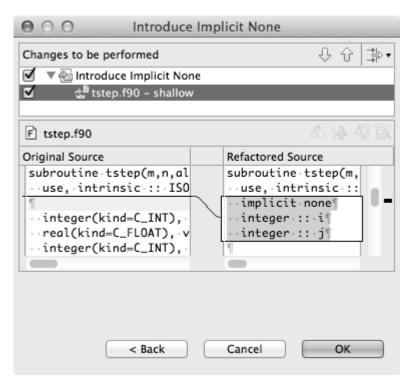

- Introduce in a single file by opening the file and selecting
   Refactor ➤ Coding Style ➤ Introduce IMPLICIT NONE...
- → Introduce in multiple files by selecting them in the Project Explorer view, right-clicking on the selection, and choosing Refactor ➤ Coding Style ➤ Introduce IMPLICIT NONE...

#### **Loop Transformations**

(Fortran only)

- → Interchange Loops CAUTION: No check for behavior preservation
  - → Swaps the loop headers in a two-loop nest
  - ★ Select the loop nest, click menu item
    Interchange Loops (Unchecked)...

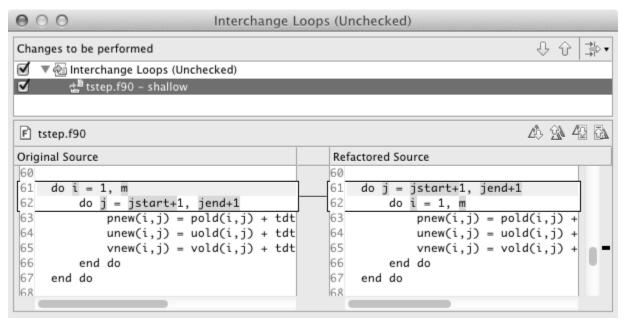

Old version traverses matrices in row-major order

New version traverses in column-major order (better cache performance)

#### **Loop Transformations**

(Fortran only)

#### + Unroll Loop

+ Select a loop, click **Refactor > Do Loop > Unroll Loop...** 

```
do i = 1, 12
  print *, 10*i
end do

Unroll 4×

do i = 1, 12, 4
  print *, 10*i
  print *, 10*(i+1)
  print *, 10*(i+2)
  print *, 10*(i+3)
end do
```

```
A 14 42
F tstep.f90
Original Source
                                              Refactored Source
                                                    end do
    ! Don't apply time filter on first
                                                  end if
   if ( firststep == 0 ) then
      do j = jstart+1, jend+1
                                                  do j = jstart+1, jend+1
        do i = 1, m
                                                      loopUpperBound = m
           pold(i,j) = p(i,j)+alpha*(pne)
                                             83
                                                      do i = 1, loopUpperBound,4
          uold(i,j) = u(i,j)+alpha*(une
                                             84
                                                          p(i,j) = pnew(i,j)
          vold(i,j) = v(i,j)+alpha*(vne)
                                             85
                                                          u(i,j) = unew(i,j)
        end do
                                             86
                                                          v(i,j) = vnew(i,j)
      end do
                                             87
                                                          p((i+1),j) = pnew((i+1)
    end if
                                             88
                                                          u((i+1),j) = unew((i+1)
                                             89
                                                          v((i+1),j) = vnew((i+1)
    do j = jstart+1, jend+1
                                                          p((i+2),j) = pnew((i+2)
      do i = 1, m
                                                          u((i+2),j) = unew((i+2)
        p(i,j) = pnew(i,j)
                                             92
                                                          v((i+2),j) = vnew((i+2)
        u(i,j) = unew(i,j)
                                             93
                                                          p((i+3),j) = pnew((i+3)
        v(i,j) = vnew(i,j)
                                                          u((i+3),j) = unew((i+3)
      end do
                                             95
                                                          v((i+3),j) = vnew((i+3)
    end do
                                                      end do
87-end subroutine
                                             97 end do
                                             98 end subroutine
```

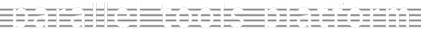

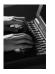

#### Refactoring & Transformation – Try It!

In tstep.f90...

- 1. In init.c, extract the printf statements at the bottom of the file into a new function called print banner
- 2. In worker.c, change the spellings of neighbour\_send and neighbour\_receive to American English
- 3. In tstep.f90, make the (Fortran) tstep subroutine IMPLICIT NONE

Module 3

# Module 4: Other Tools and Wrap-up

#### + Objective

- → How to find more information on PTP
- → Learn about other tools related to PTP
- → See PTP upcoming features

#### **→** Contents

- → Links to other tools, including performance tools
- → Planned features for new versions of PTP
- → Additional documentation
- → How to get involved

## NCSA

### NCSA Blue Waters HPC Workbench

- → Tools for NCSA Blue Waters
  - → <a href="http://www.ncsa.illinois.edu/BlueWaters/">http://www.ncsa.illinois.edu/BlueWaters/</a>
  - → Sustained Petaflop system
- → Based on Eclipse and PTP
- → Includes some related tools
  - → Performance tools

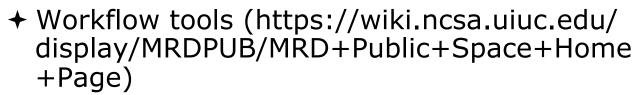

→ Part of the enhanced computational environment described at:

http://www.ncsa.illinois.edu/BlueWaters/ece.html

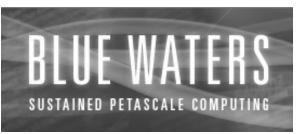

# NSF SI2 Workbench for High Performance Computing

- for HPC Applications", which is supported by the National Science Foundation under award number OCI 1047956
- → Produce a productive and accessible development workbench using Eclipse PTP
- ★ Key Components
  - → Determining Requirements, Ensuring Impact
  - → Make improvements to Eclipse PTP
  - → Engineering Process
  - → Metrics
  - → Outreach/Training/Education

## Coding & Analysis NCSA HPC Workbench

(C/C++, Fortran)

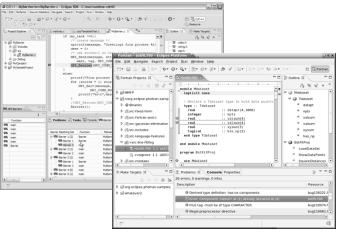

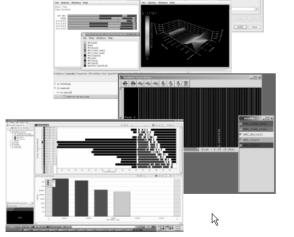

Module 4

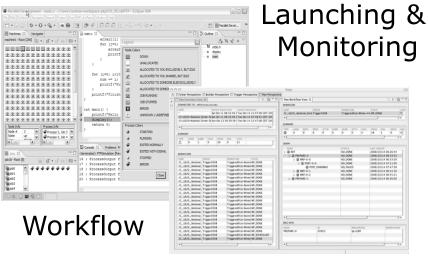

PTP

Performance Tuning

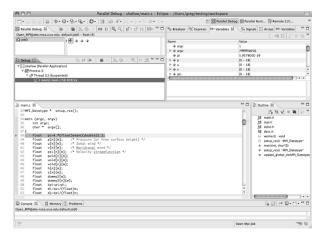

Parallel Debugger

#### Planned PTP Future Work

- → Scalability improvements
  - → UI to support 1M processes
  - → Very large application support
- → Usability improvements
  - → New wizard to improve setup experience
  - → Ability to share configuration information
- → Resource Managers
  - More implementations of configurable resource managers
- → Synchronized project improvements
  - ★ Conversion wizard
  - → Resolving merge conflicts

#### Useful Eclipse Tools

- → Linux Tools (autotools, valgrind, Oprofile, Gprof)
  - → http://eclipse.org/linuxtools
- + Python
  - → http://pydev.org
- + Ruby
  - → http://www.aptana.com/products/radrails
- → Perl
  - → http://www.epic-ide.org
- + Git
  - → http://www.eclipse.org/egit
- → VI bindings
  - → Vrapper (open source) http://vrapper.sourceforge.net
  - → viPlugin (commercial) http://www.viplugin.com

#### Online Information

- → Information about PTP
  - → Main web site for downloads, documentation, etc.
    - +http://eclipse.org/ptp
  - → Wiki for designs, planning, meetings, etc.
    - +http://wiki.eclipse.org/PTP
  - → Articles and other documents
    - +http://wiki.eclipse.org/PTP/articles
- → Information about Photran
  - → Main web site for downloads, documentation, etc.
    - ♦http://eclipse.org/photran
  - + User's manuals
    - ★http://wiki.eclipse.org/PTP/photran/ documentation

### Mailing Lists

- → PTP Mailing lists
  - → Major announcements (new releases, etc.) low volume
    - → http://dev.eclipse.org/mailman/listinfo/ptp-announce
  - → User discussion and queries medium volume
    - → http://dev.eclipse.org/mailman/listinfo/ptp-user
  - → Developer discussions high volume
    - → http://dev.eclipse.org/mailman/listinfo/ptp-dev
- → Photran Mailing lists
  - → User discussion and queries
    - → http://dev.eclipse.org/mailman/listinfo/photran
  - → Developer discussions
    - → Also on ptp-dev list (see above)

### Getting Involved

- → See http://eclipse.org/ptp
- → Read the developer documentation on the wiki
  - → http://wiki.eclipse.org/PTP
- → Join the mailing lists
- → Attend the monthly developer meetings
  - → Conf Call Monthly: Second Tuesday, 1:00 pm ET
  - → Details on the PTP wiki
- → Attend the monthly user meetings
  - → Teleconf Monthly: 4<sup>th</sup> Wednesday, 1:00 pm ET
  - → Details on the PTP wiki

PTP will only succeed with your participation!